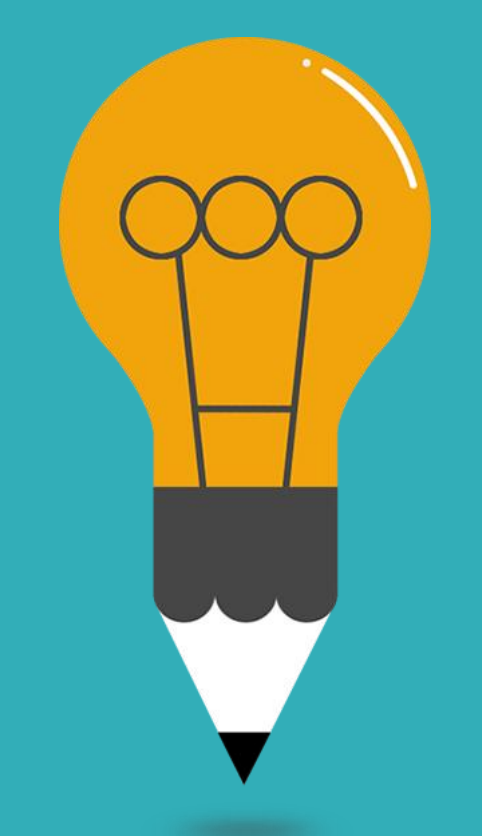

**110學年度 大學考試入學分發 招生作業說明 主講人: 大學考試入學分發委員會 黃信復主任**

vAc大學考試入學分發委員會

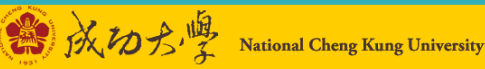

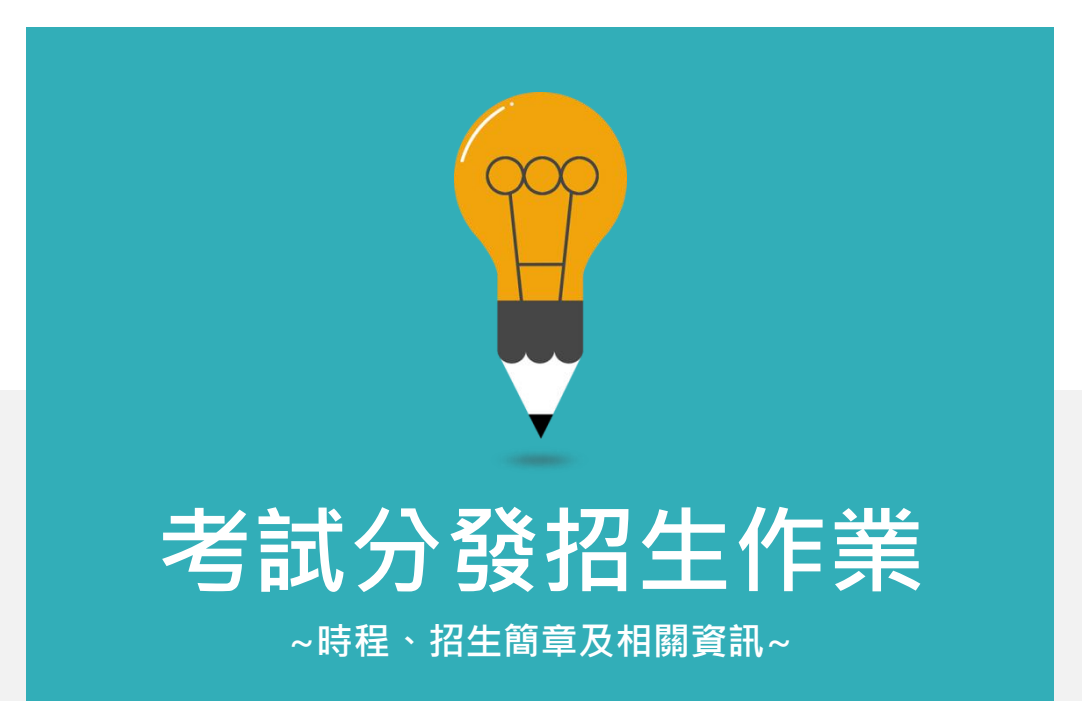

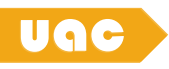

# **大學考試入學分發作業時程**

110學年度

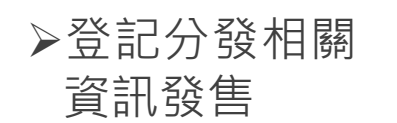

證明文件審 查結果公告 及申覆

分發結果公告 分發結果複查

3

 $11$ 月 —  $4$ 月 —  $5$ 月 —  $6$ 月 —  $7$ 月 —  $8$ 月

回流名額、最低登記標 準等招生訊息公告 網路登記志願

招生簡章 發售

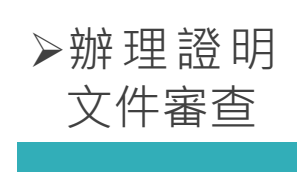

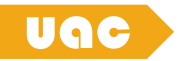

### **招生簡章 大學考試入學分發**

### 1.發售日期 :約於11月至隔年 7 月 2.內容 :

- 重要日程
- 分發及入學資格
- 相關證明文件審查
- 登記及分發程序
- 校系分則

#### ▶ 約於11月開放學校團購

#### 學年度大學考試 入學分發招生簡章

#### 依據:教育部103年5月14日臺教高(四)字第1030065017號函 核定之大學考試入學分發招生規定訂定 編印:大學招生委員會聯合會-大學考試入學分發委員會

4

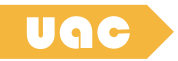

### **登記分發相關資訊 大學考試入學分發**

### 1. 發售日期:約於4月至7月 2.內容 :

- 公費生名額及特殊需求
- 系組代碼及核定名額
- 登記分發志願系統操作說明 • 登記繳費單

### ▶ 約於4月開放學校團購

#### 學年度 大學考試入學 登記分發相關資訊

依據:教育部 103 年 5 月 14 日臺教高(四)字第 1030065017 號函 核定之大學考試入學分發招生規定 編印:大學招生委員會聯合會-大學考試入學分發委員會

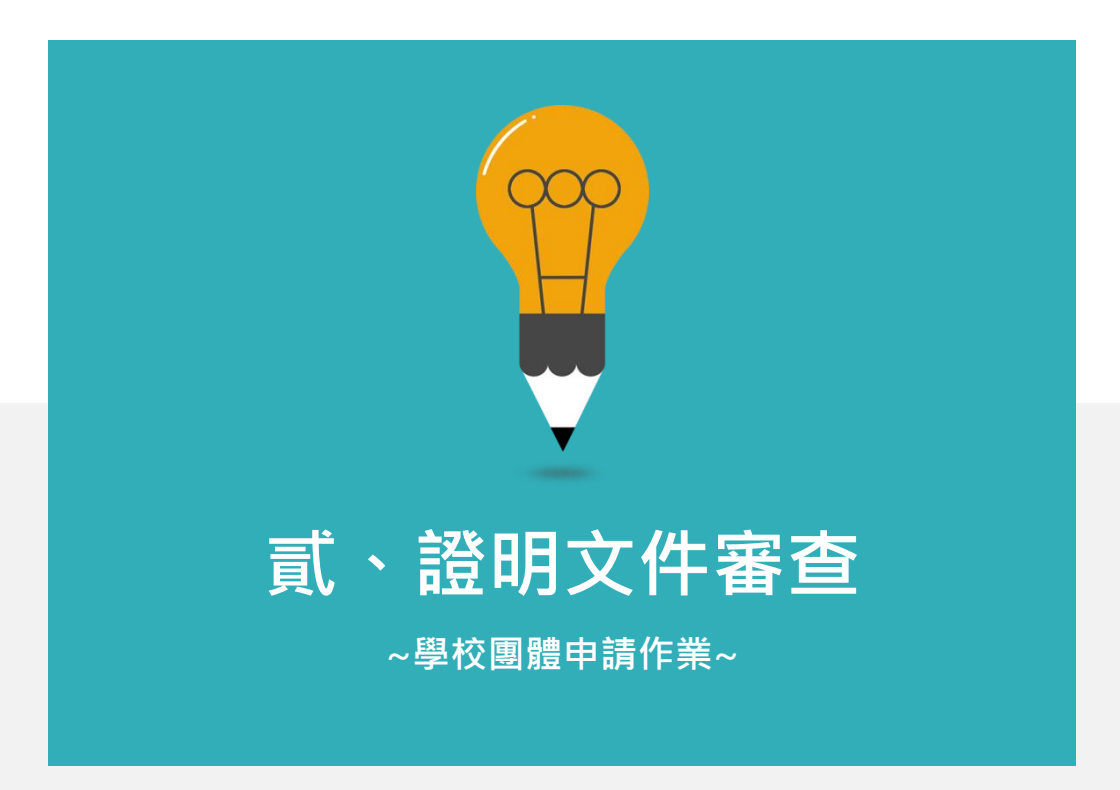

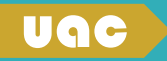

### **證明文件審查**

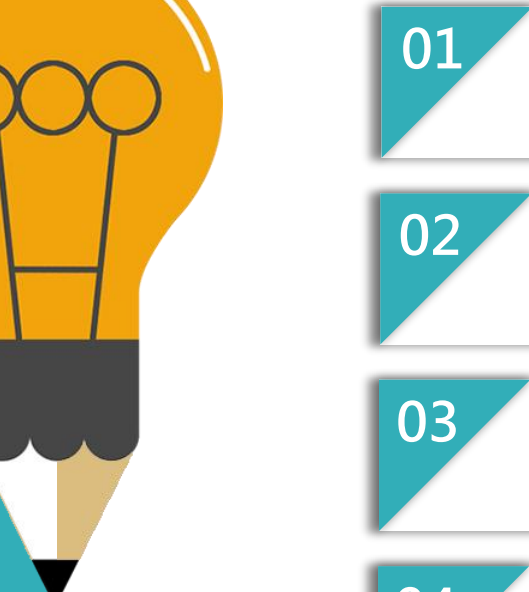

**全面網路申請作業**

**高中端作業:特種生及聽覺障礙審查申請**

**申請時間:約為每年五月中旬**

**若未確實辦理,將嚴重影響考生權益**

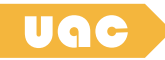

# **證明文件審查**

6項特種生類別及加分比例表

 原住民身分審查由本會逕向相關部 會進行電子查核,不須上傳文件 但**承辦老師仍須至本會證明文件審 查線上申請系統填報申請**未提出申 請,將以普通生分發!! **除了公費系組 ,所有的系組 都有特種生外 加名額!**

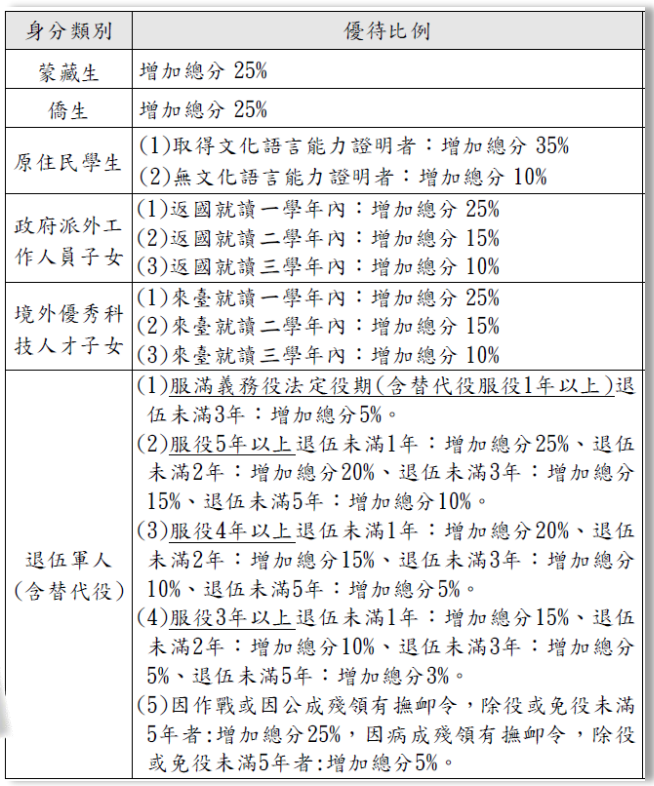

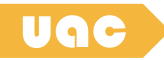

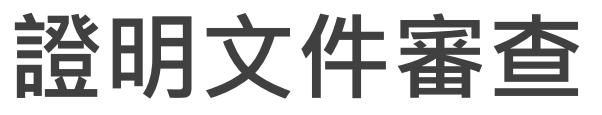

聽覺障礙(以109學年度為例)

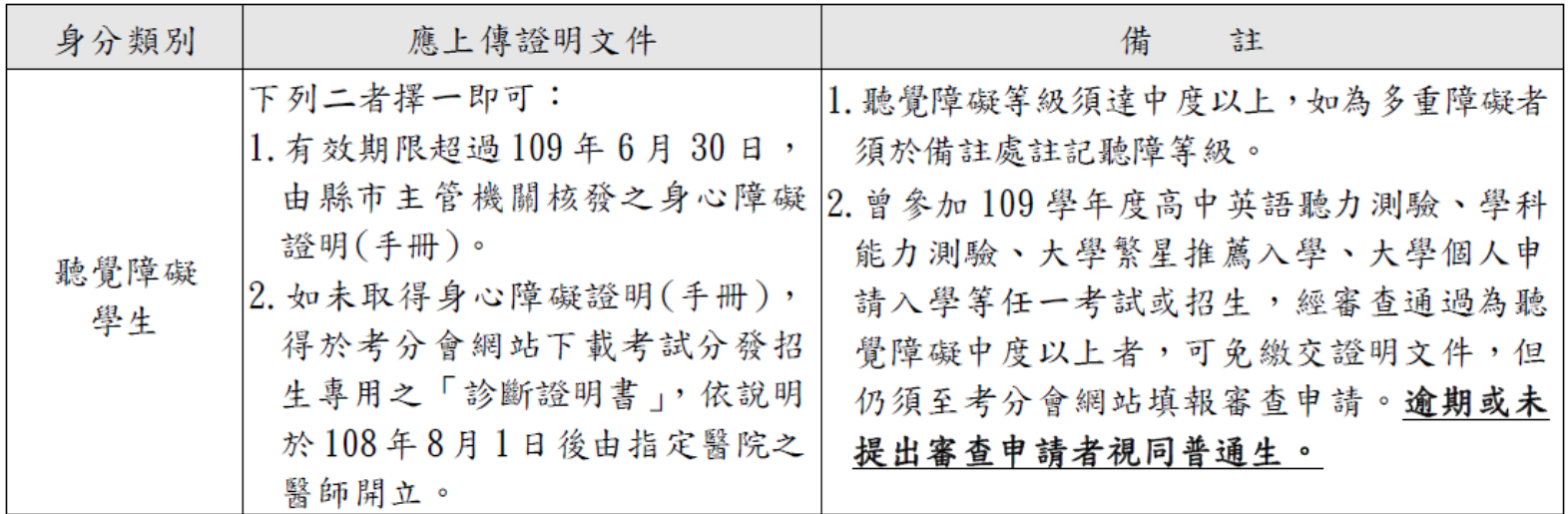

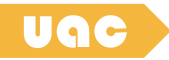

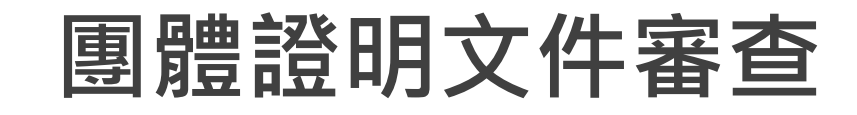

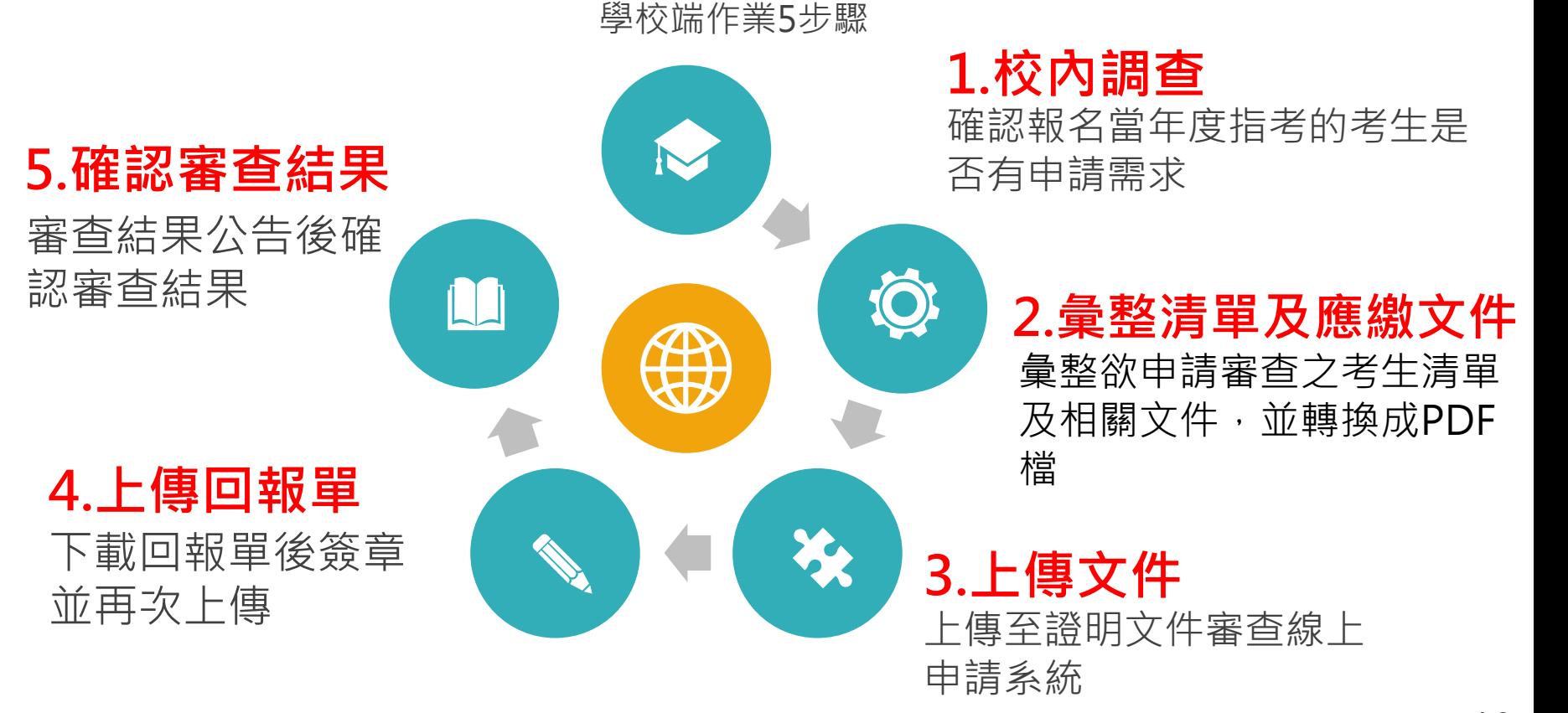

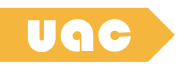

# **證明文件審查線上申請系統**

#### **以108系統畫面為例**

#### **索取密碼步驟:**

- 1. 公文檢附索取密碼系統網址
- 2. 請學校端連結網址後進行e-mail 驗證
- 3. 驗證成功後即可設定基本資料及 密碼
- 4. 以設定之密碼登入

開放時間:約於5月開放 網址:考分會官網 (www.uac.edu.tw)

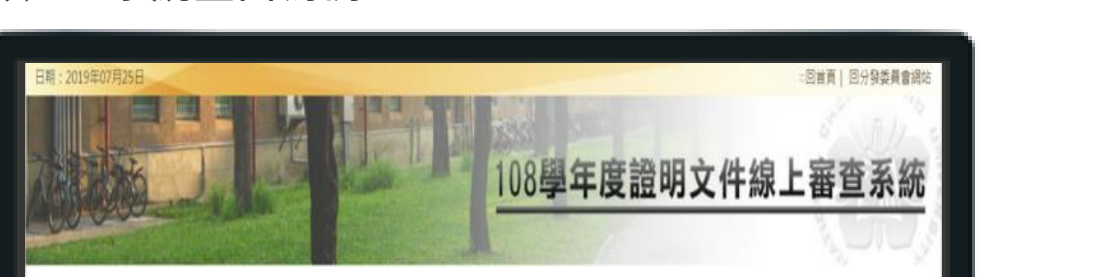

- 一、所須輸入之帳號及密碼,請參閱「108年4月22日(108)考分字第1083200015 1083200016號函」。
- 二、文件審查結果(含申覆結果)已公告,請逕於下方登入查閱,

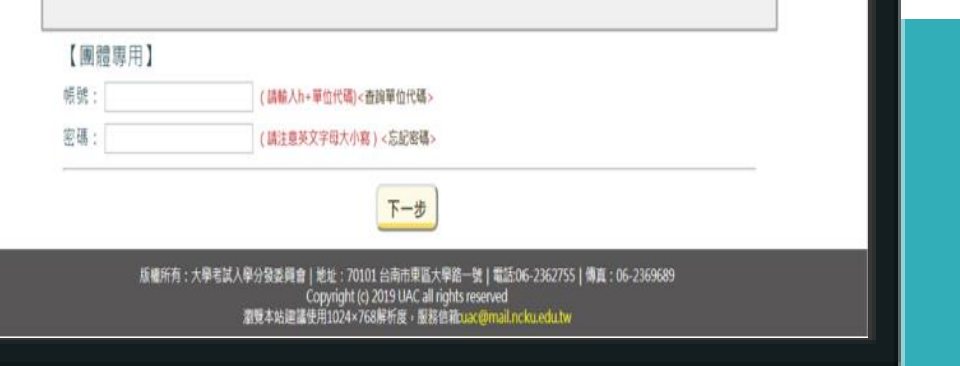

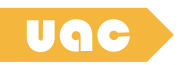

### **證明文件審查線上申請系統**

#### **新增審查資料畫面**

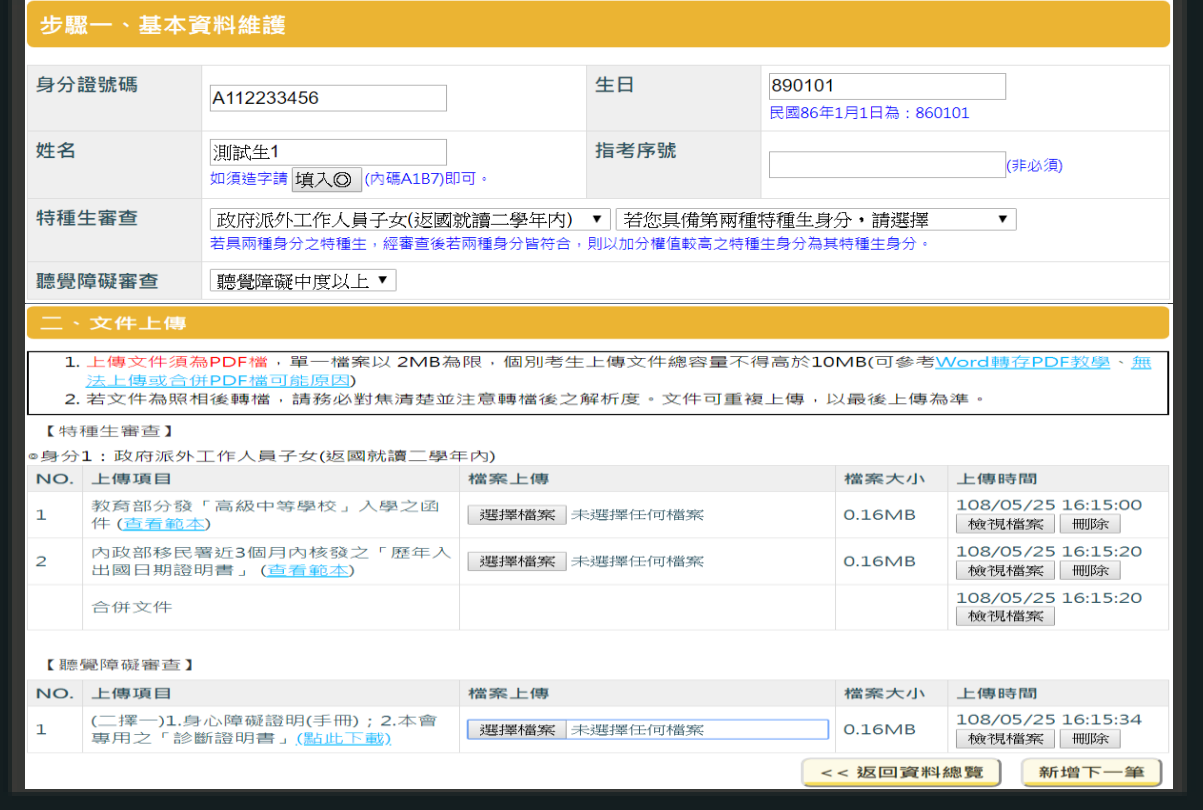

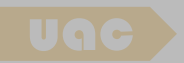

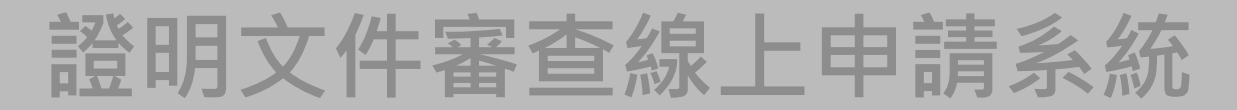

**新增審查資料畫面 考生基本資料** 

#### 步驟一、基本資料維護

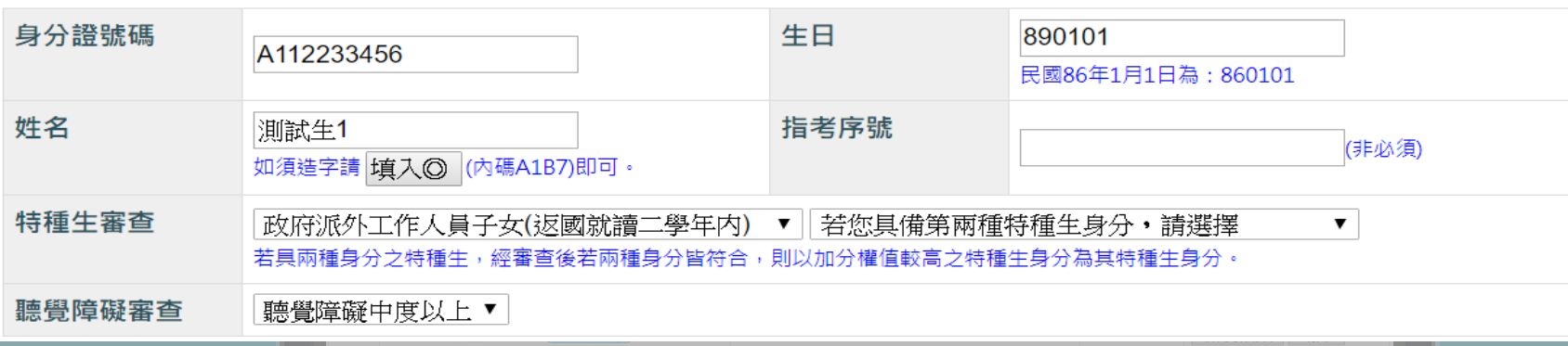

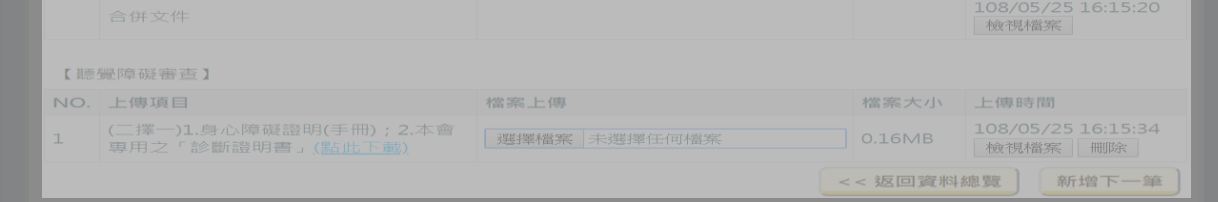

and the property of the con-

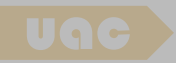

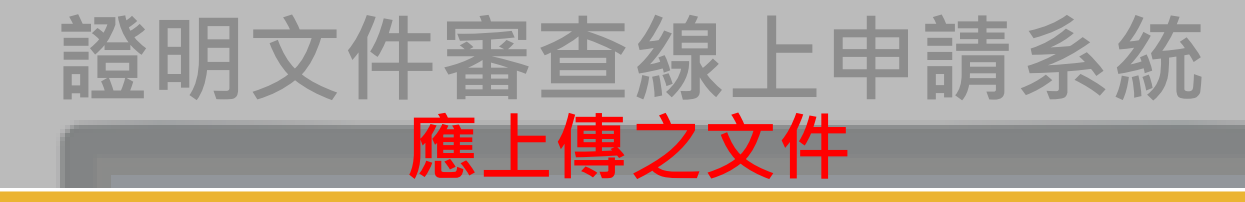

#### 新增審 二 · <del>文件上傳</del>

- 1. 上傳文件須為PDF檔,單一檔案以 2MB為限,個別考生上傳文件總容量不得高於10MB(可參考Word轉存PDF教學、無 法上傳或合併PDF檔可能原因)
- 2. 若文件為照相後轉檔,請務必對焦清楚並注意轉檔後之解析度。文件可重複上傳,以最後上傳為準。

#### 【特種牛審杳】

#### ◎身分1:政府派外工作人員子女(返國就讀三學年內)

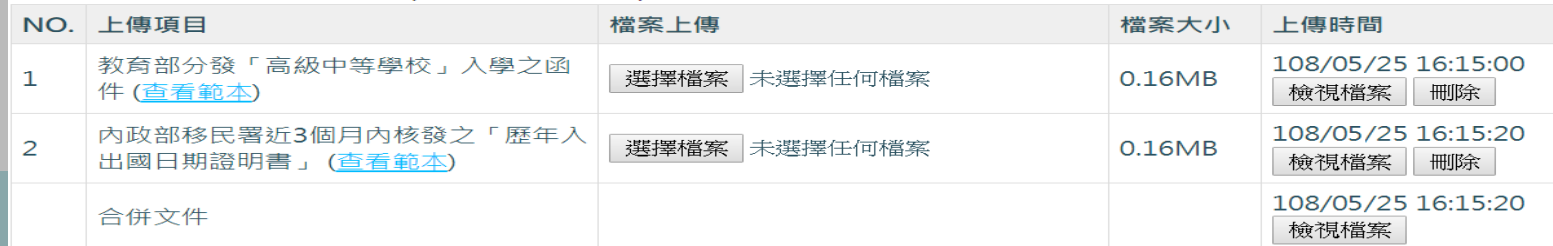

#### 【聽覺障礙審杳】

**STATE** 

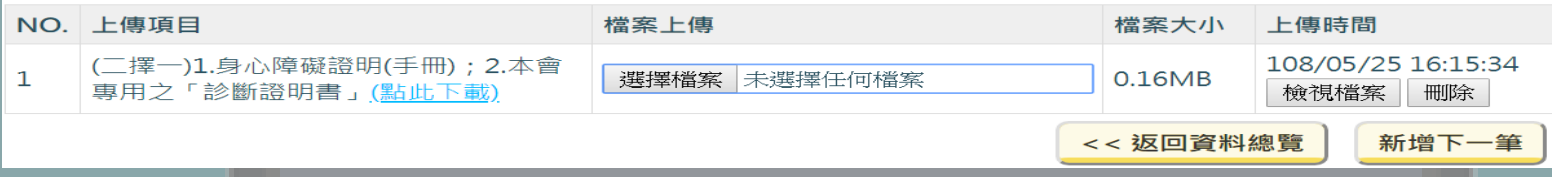

and the property of the con-

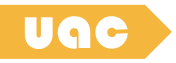

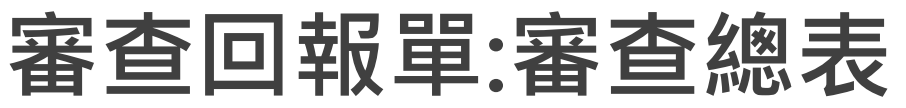

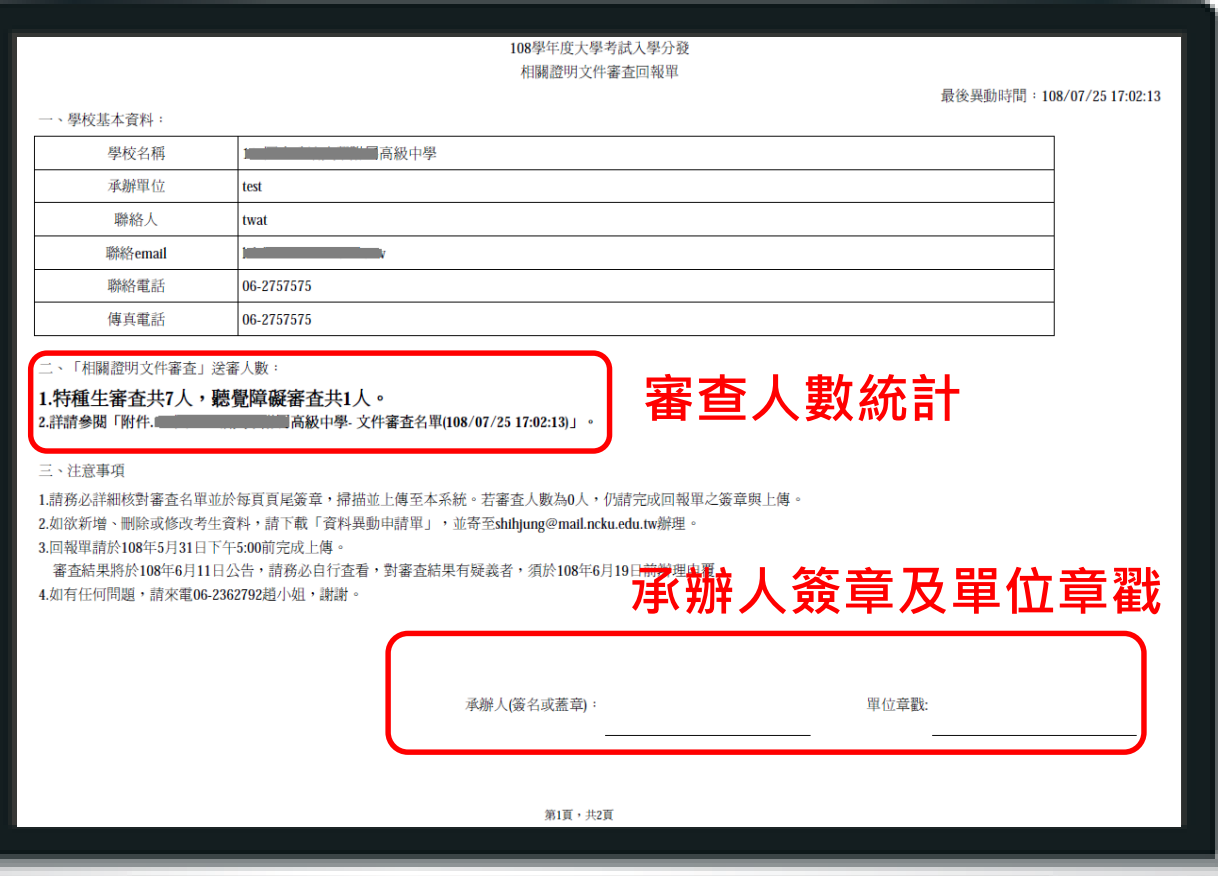

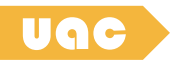

## **審查回報單:審查名單**

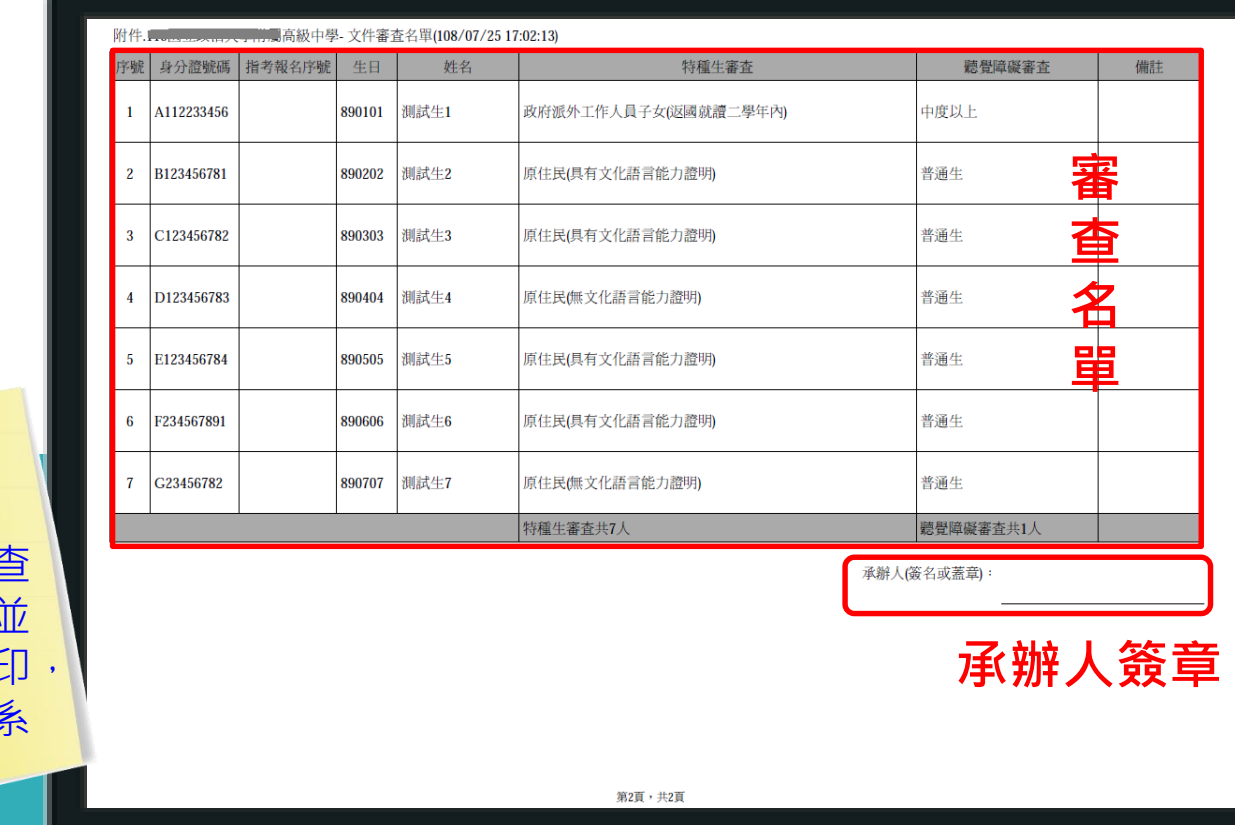

**請老師注意:** 務必再確認審查 回報單無誤, 列印紙本後用 最後回傳至本 統。

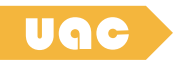

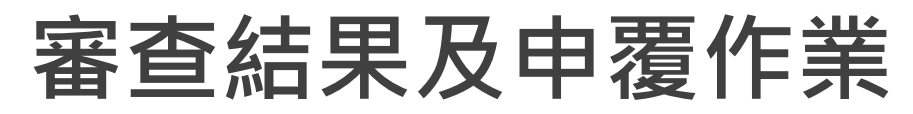

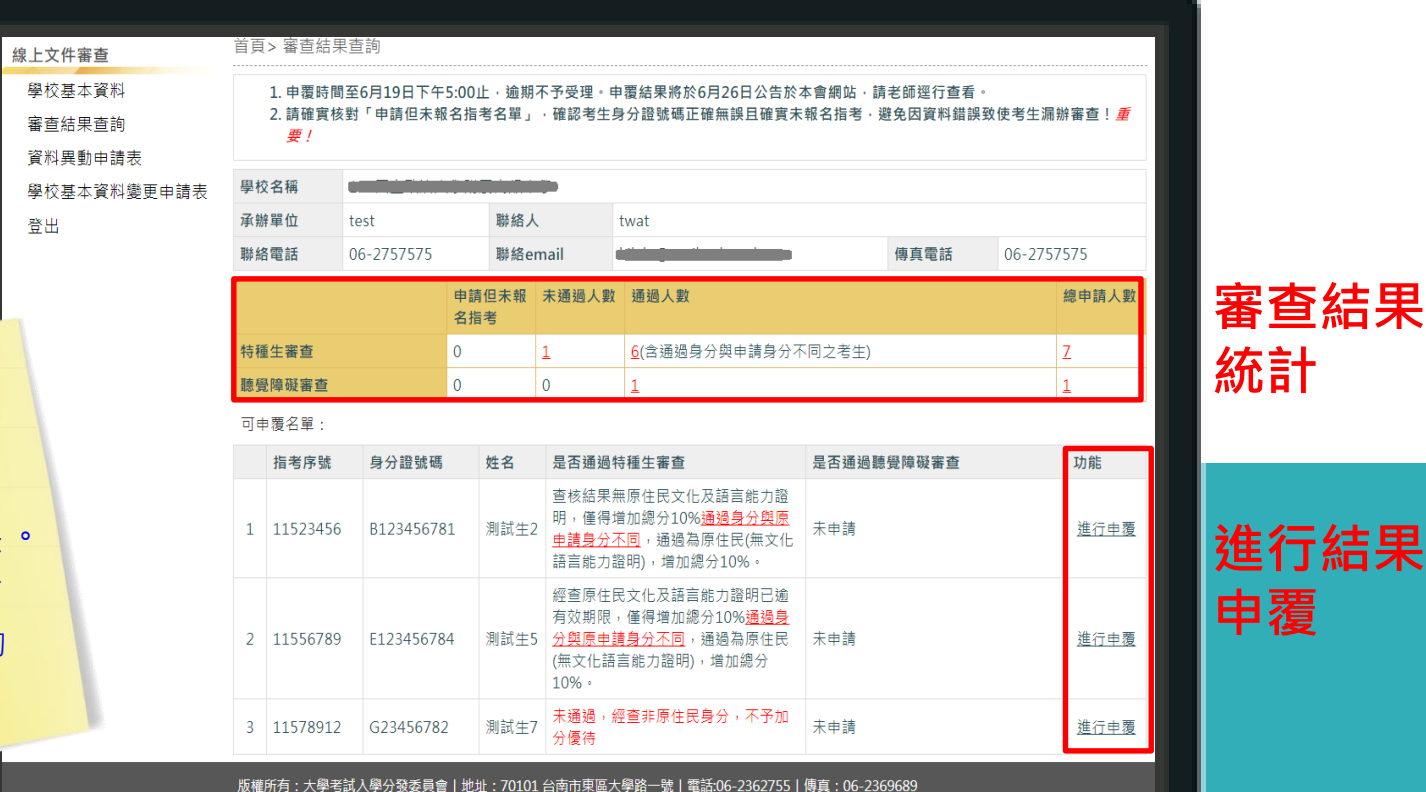

Copyright (c) 2019 UAC all rights reserved

17

**請老師注意**: 請務必於本會網 站查看審查結果 如有疑義,請於 公告申覆期間(約 在6月中旬)前完成 申覆。

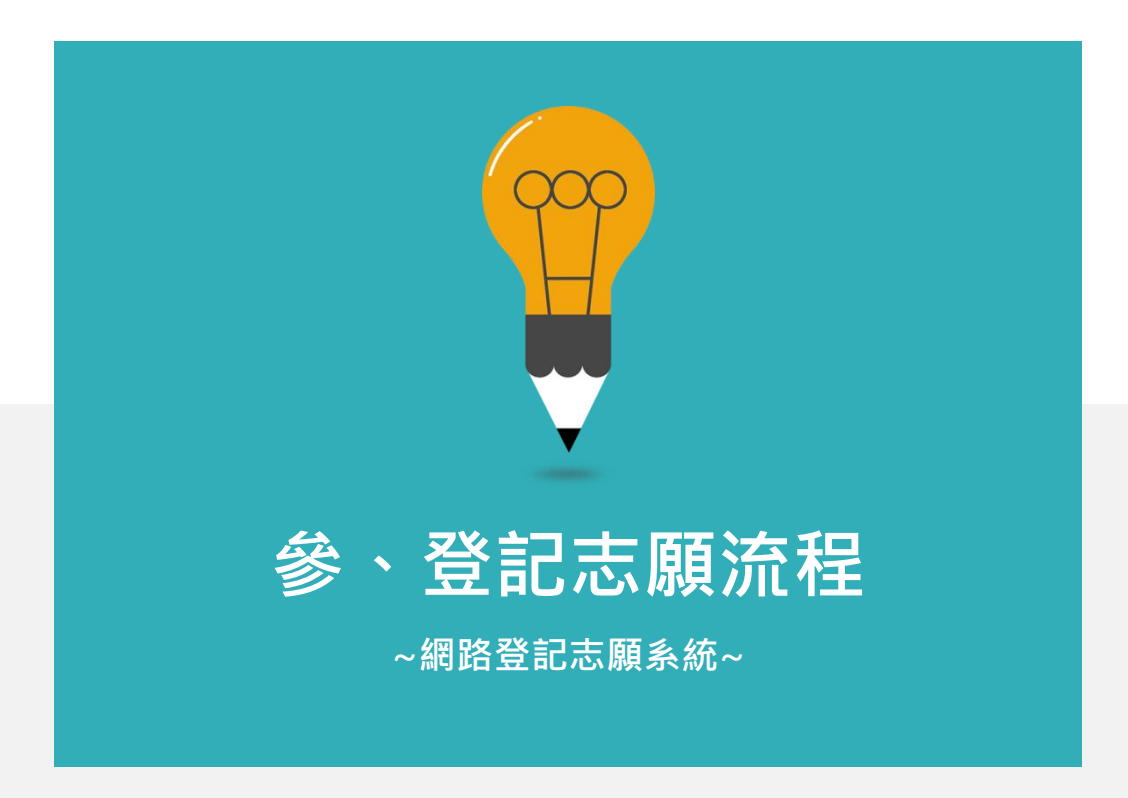

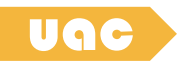

### **登記分發志願系統-登入方式 以108系統畫面為例**

開放時間:

7/24 9:00 ~ 7/28 16:30止 網址:考分會官網

(www.uac.edu.tw)

登入方式: 「身分證號碼+指考應試號 碼+驗證碼」及「通行碼」

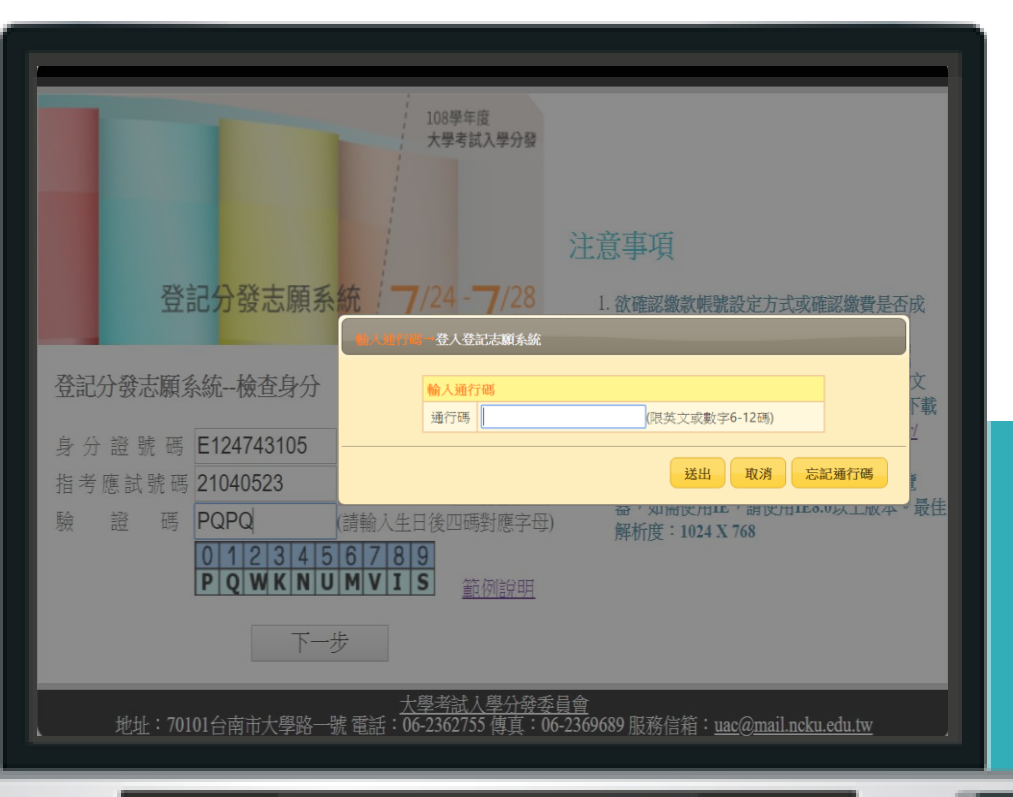

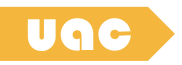

# **登記分發志願系統-通行碼**

- 通行碼=考生自訂密碼, 身分驗證之憑據
- 設定完成後不得變更
- 驗證碼=輸入畫面上生 日對應的英文字母

**請盡早於7/24登入系 統並完成通行碼之設定**

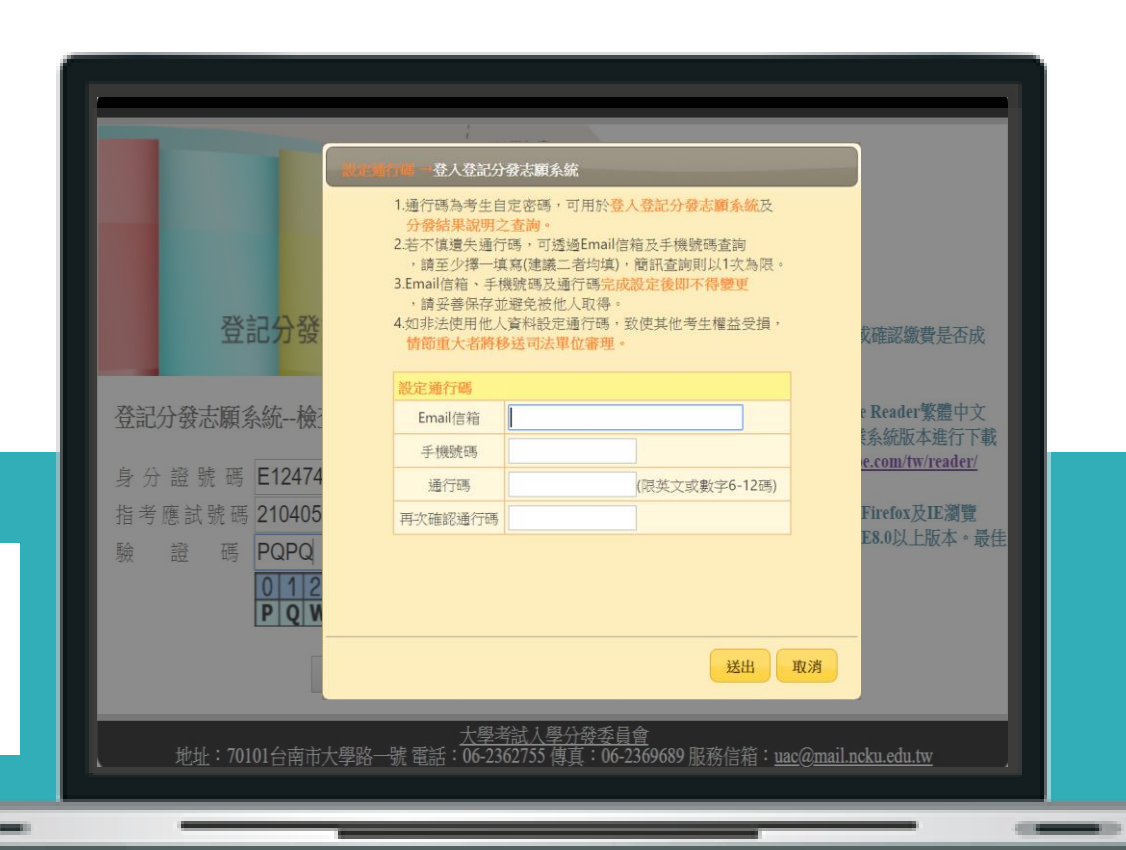

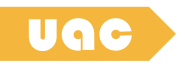

## **登記分發志願系統-編輯志願序**

三種選擇方式:

1.依校系選志願

2.依條件選志願

3.輸入系組代碼

**不建議使用手機及平板 操作**

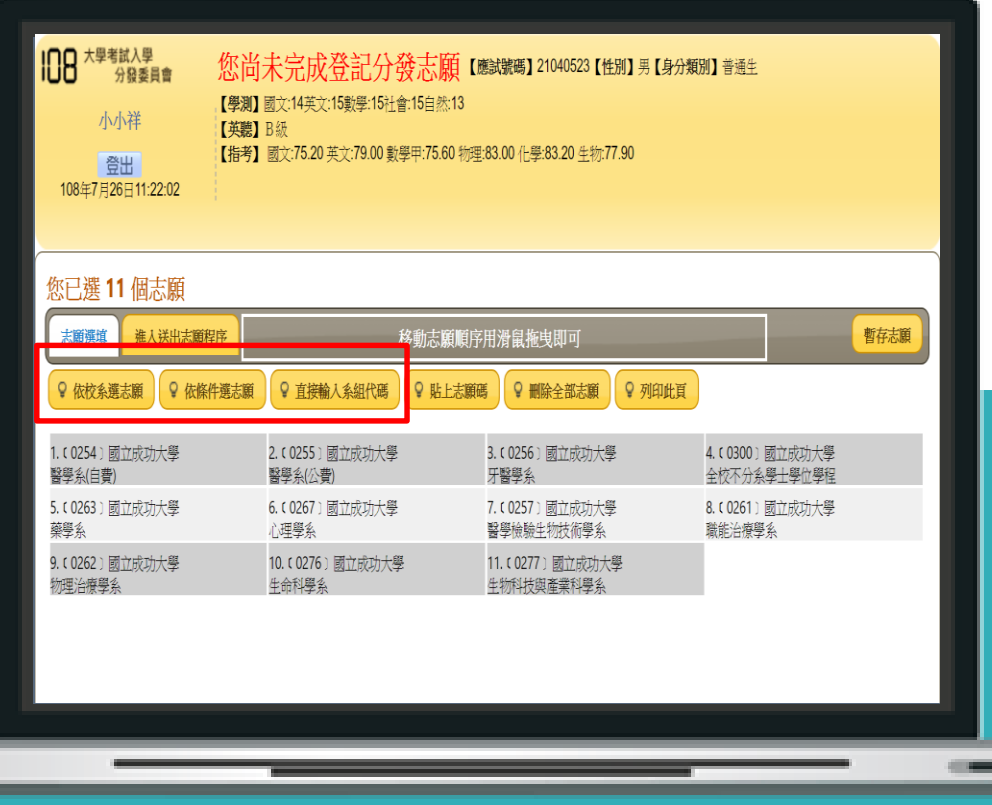

#### uac ) **登記分發志願系統-送出志願檔1/3**

步驟1: 點擊**「進入送出志願程序」**

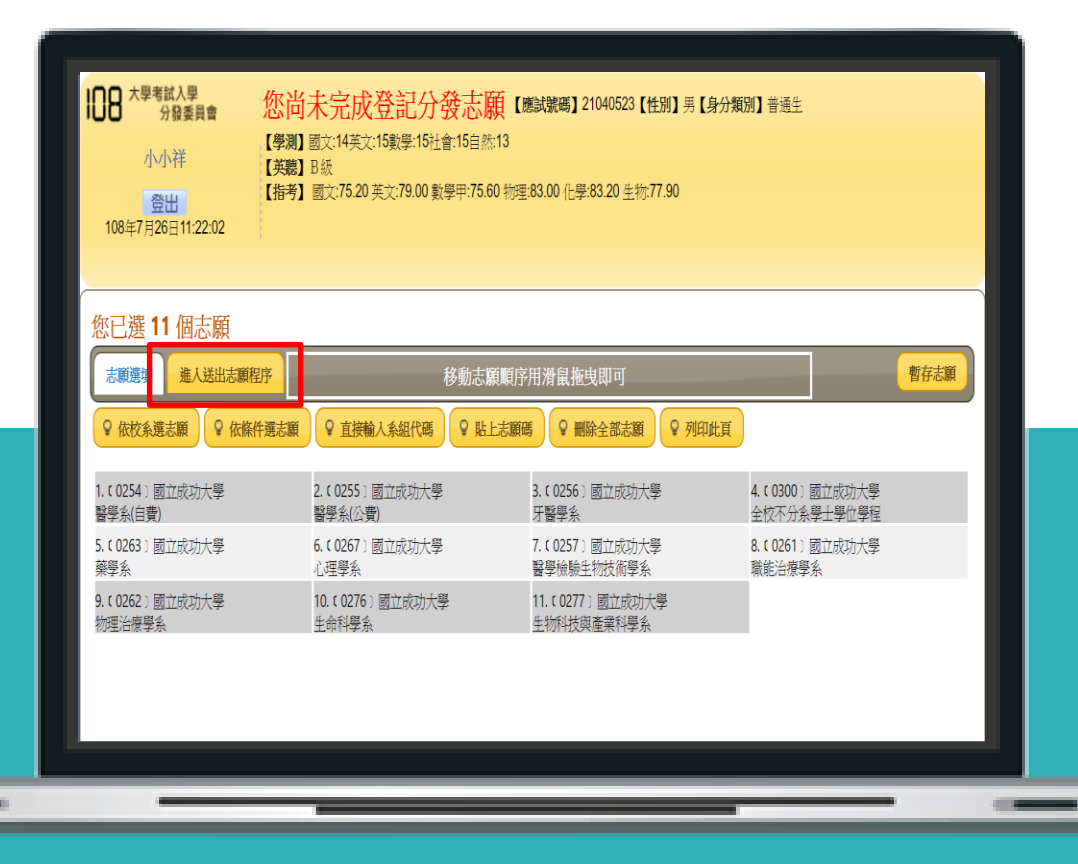

#### uac **登記分發志願系統-送出志願檔2/3**

#### **請詳閱注意事項並確認 志願表是否無誤,勾選 同意後進入下一步**

步驟2: 詳閱注意事項並確認志 願排序

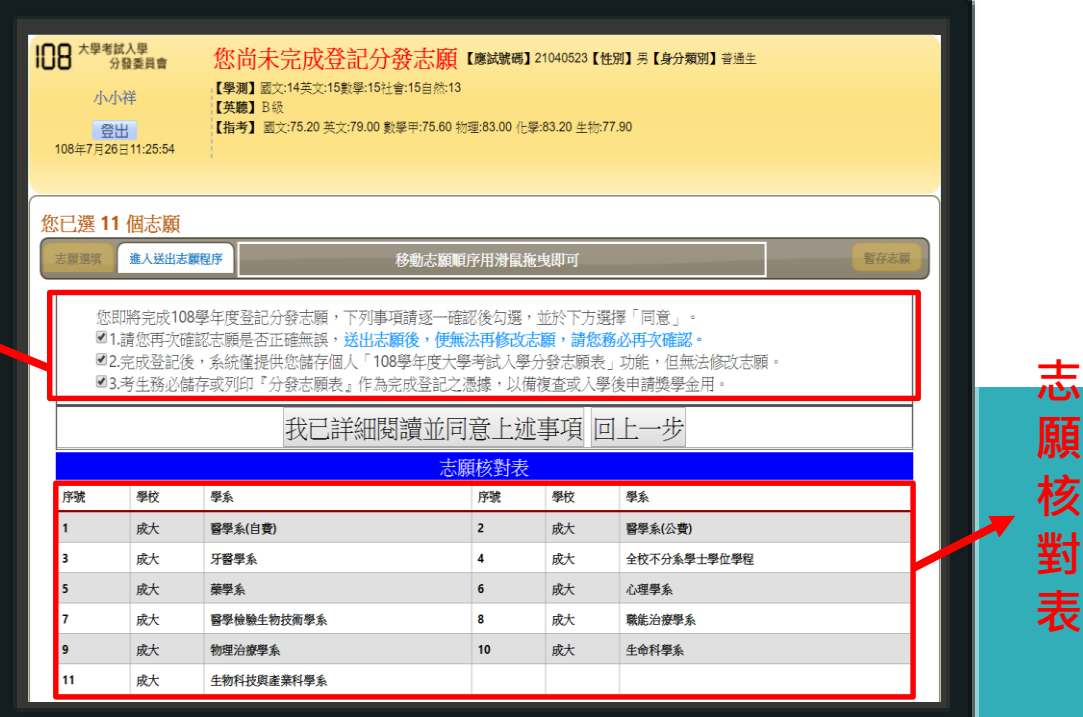

#### uac ) **登記分發志願系統-送出志願檔2/3**

#### **閱畢注意事項並勾選後,會 出現輸入身分證及通行碼的 欄位,輸入後點選確認**

步驟2: 詳閱注意事項並確認志 願排序

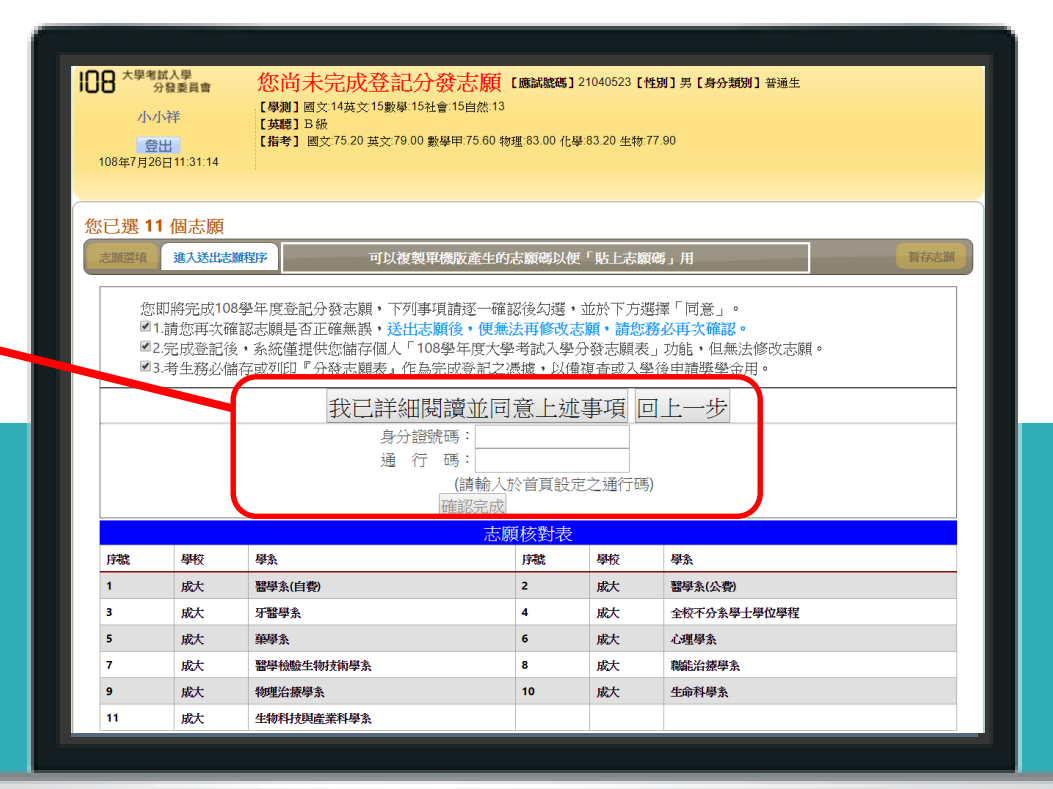

#### uac **登記分發志願系統-送出志願檔3/3**

**請老師宣導:** 務必再三確認志願 無誤,再點擊「完 成登記分發志願」, 送出後不得以任何 理由要求更改志願

步驟3:輸入「驗證碼」並 點擊「完成登記分發志願」 後,確定完成送出

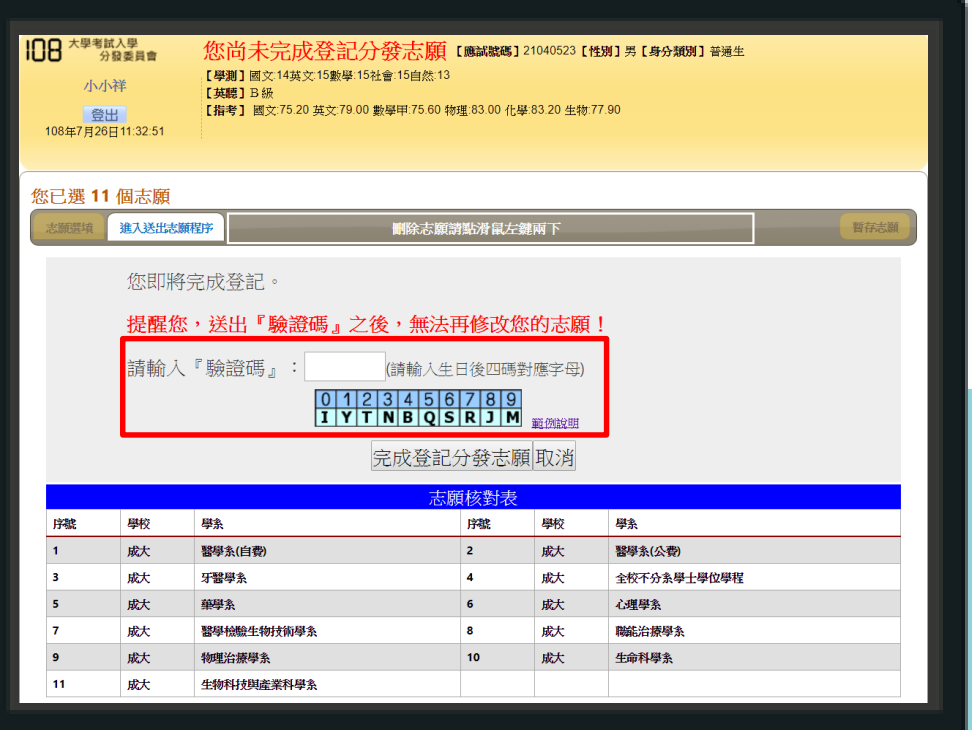

#### uac **登記分發志願系統-完成登記訊息**

已完成登記訊息通知, 點選確定進行下一步

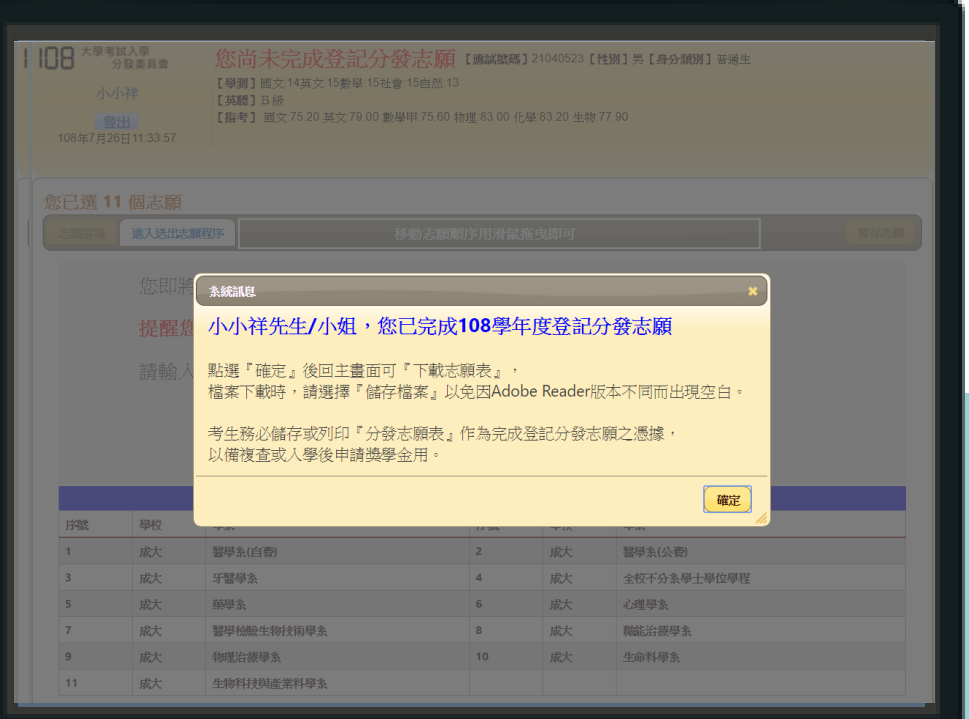

### uac **登記分發志願系統-下載或傳送志願表**

完成登記分發志願後,可選 擇**下載**或**傳送志願表**,以作 為完成登記分發志願之憑據

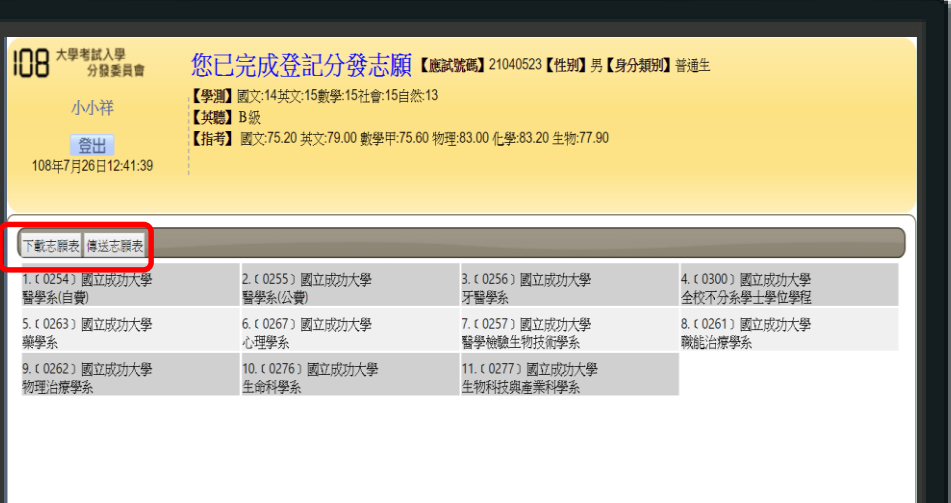

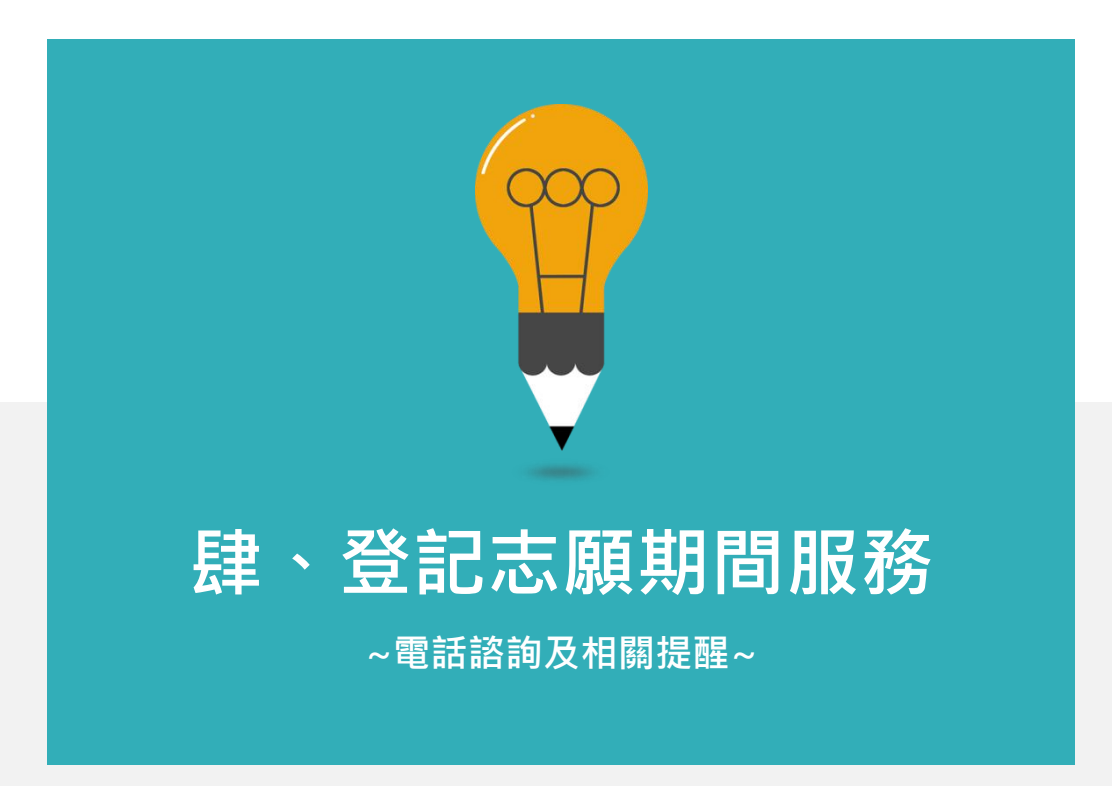

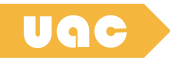

### **登記期間電話服務**

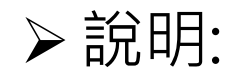

### 於登記志願期間,提供電話諮詢服務,協助考生排解疑難

### 服務時間:

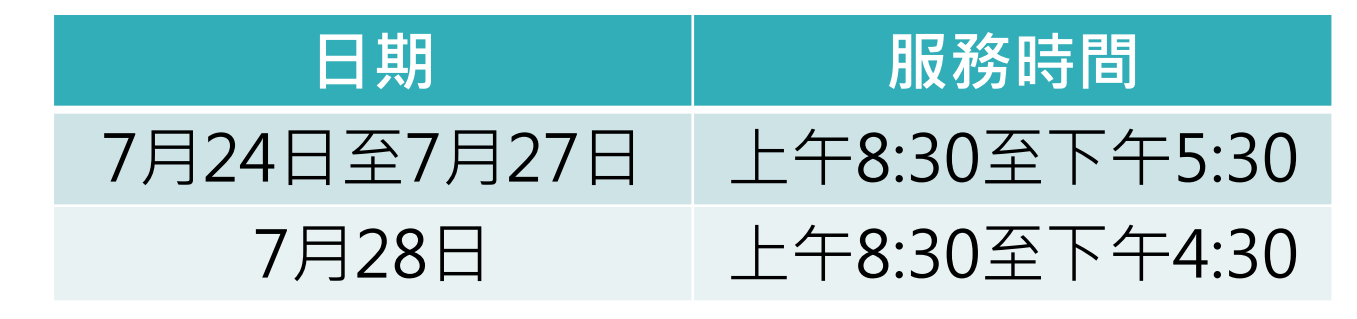

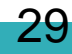

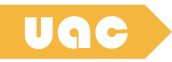

## **未完成登記提醒**

 $\mathbf Q$ 

本會於7/28中午12:30針對 未完成登記分發志願之考生, 以簡訊或電話提醒考生務必 完成登記分發志願。 **個人端 – 簡訊及電話通知服務**

本會於6月下旬發函,請學 校端至本會官網登錄學校承 辦人之EMAIL,本會將於登 記期間(7/25-7/28) EMAIL 通知申請本服務之學校考生 是否已完成登記。 **學校端 – EMAIL完成進度通知服務**

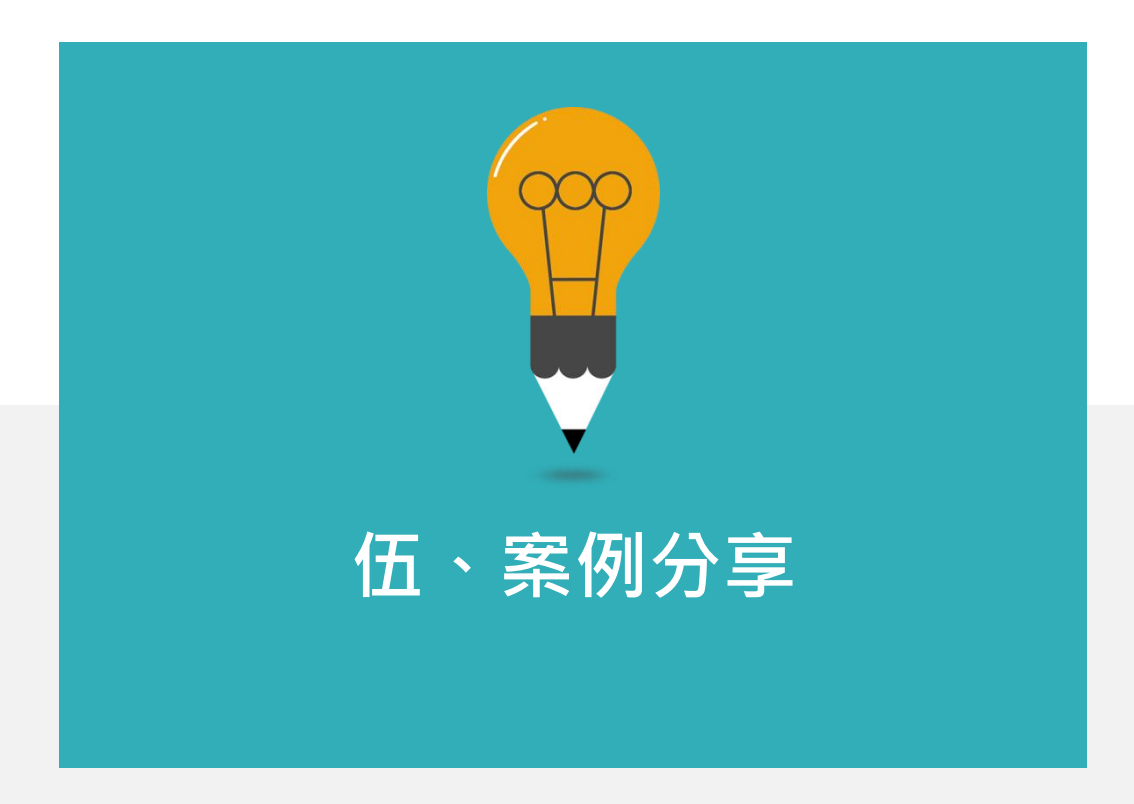

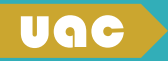

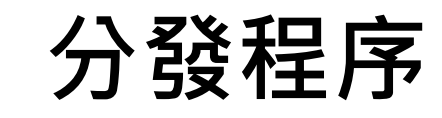

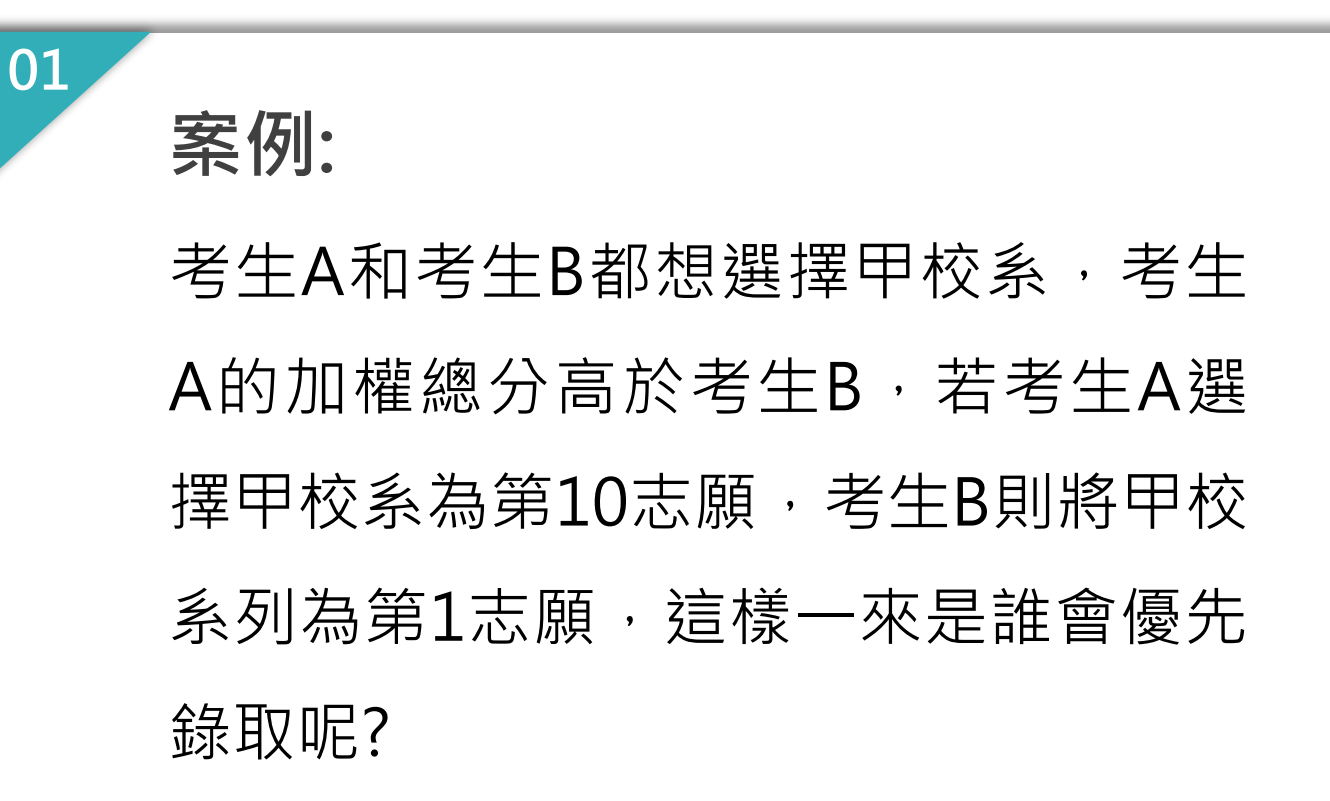

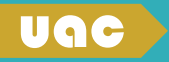

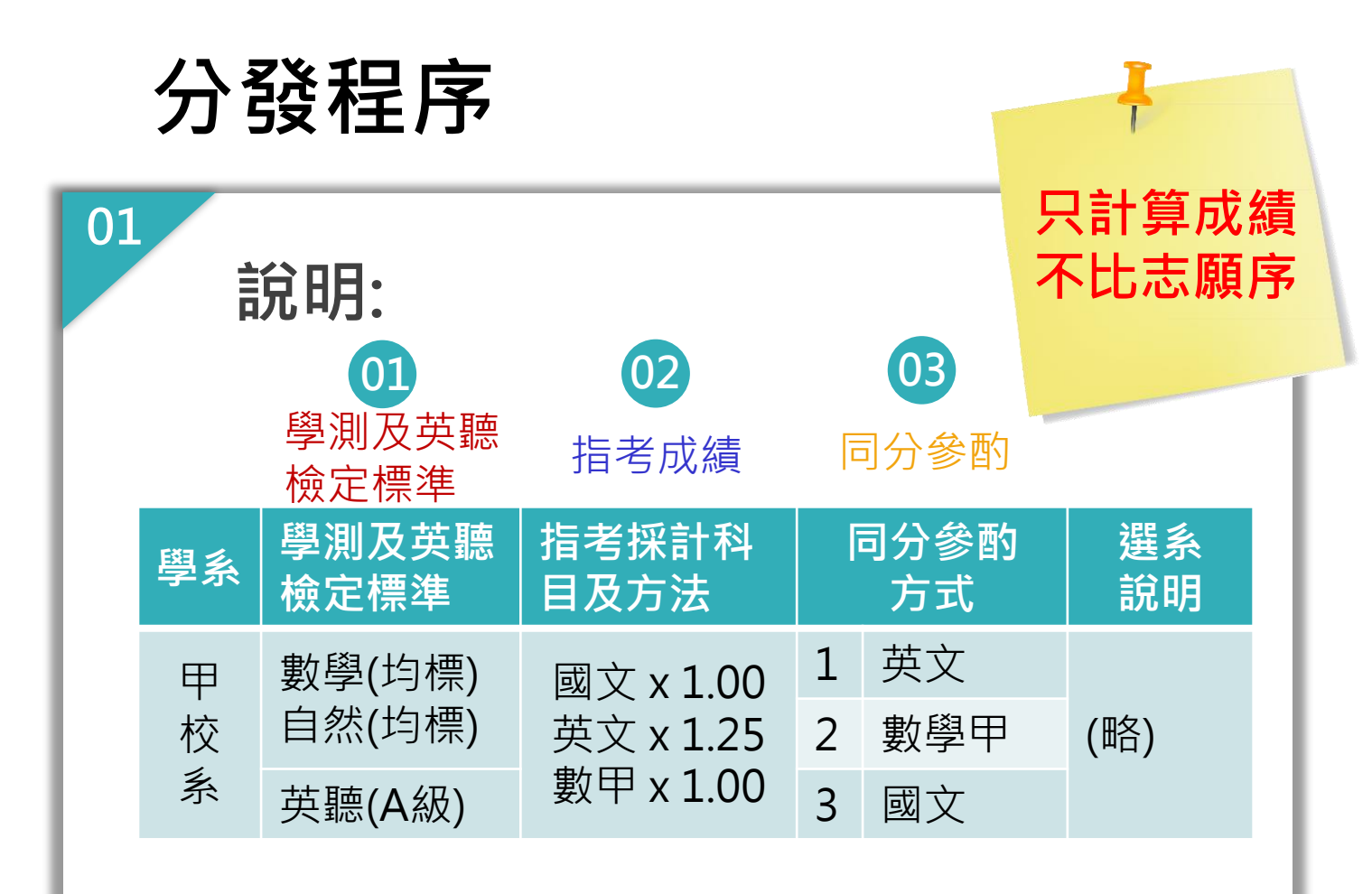

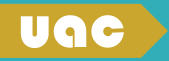

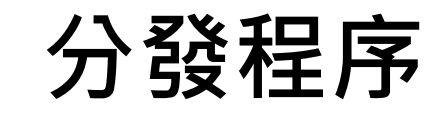

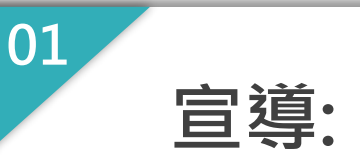

### 考生A會先錄取,分發程序以考試分數 為運算依據,不參酌志願序。

~跟別人比分數,跟自己比志願序~

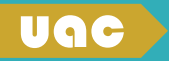

# **特種生加分優待計算**

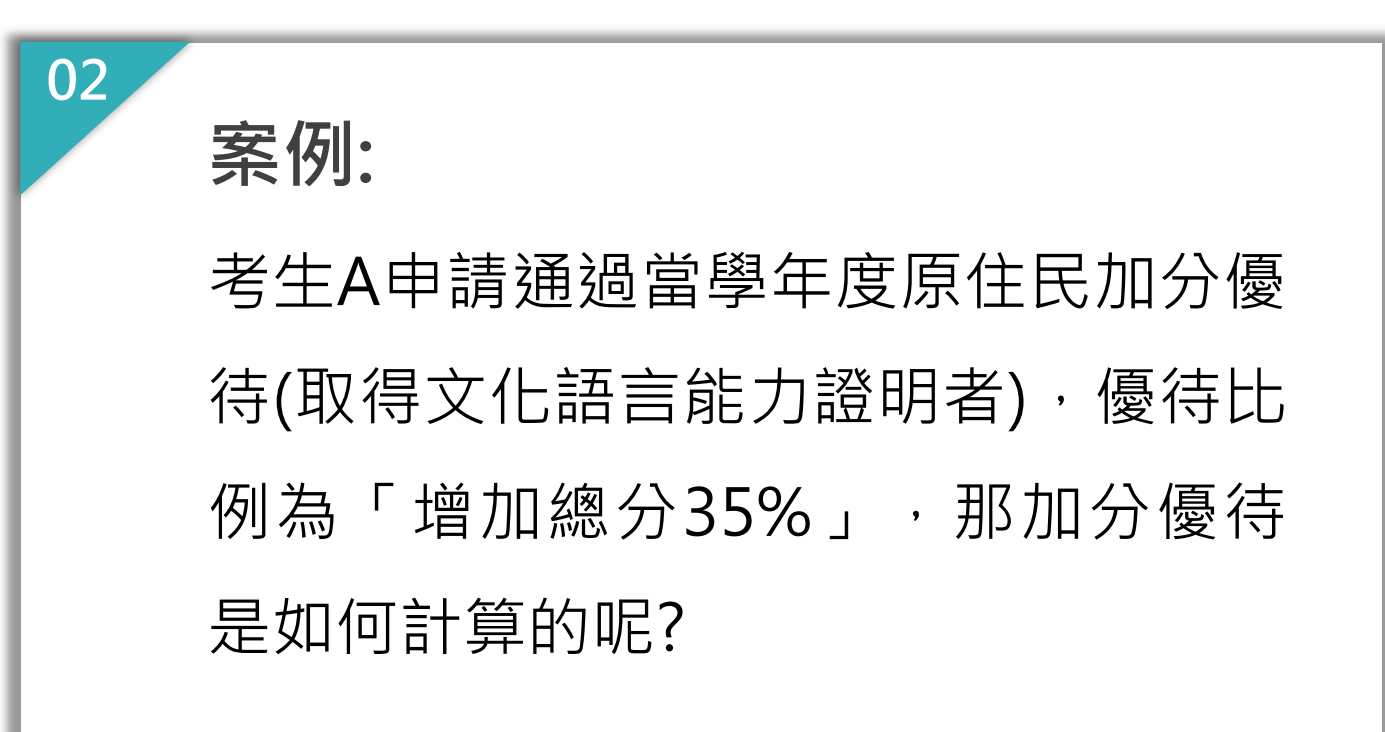

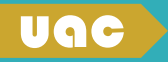

# **特種生加分優待計算**

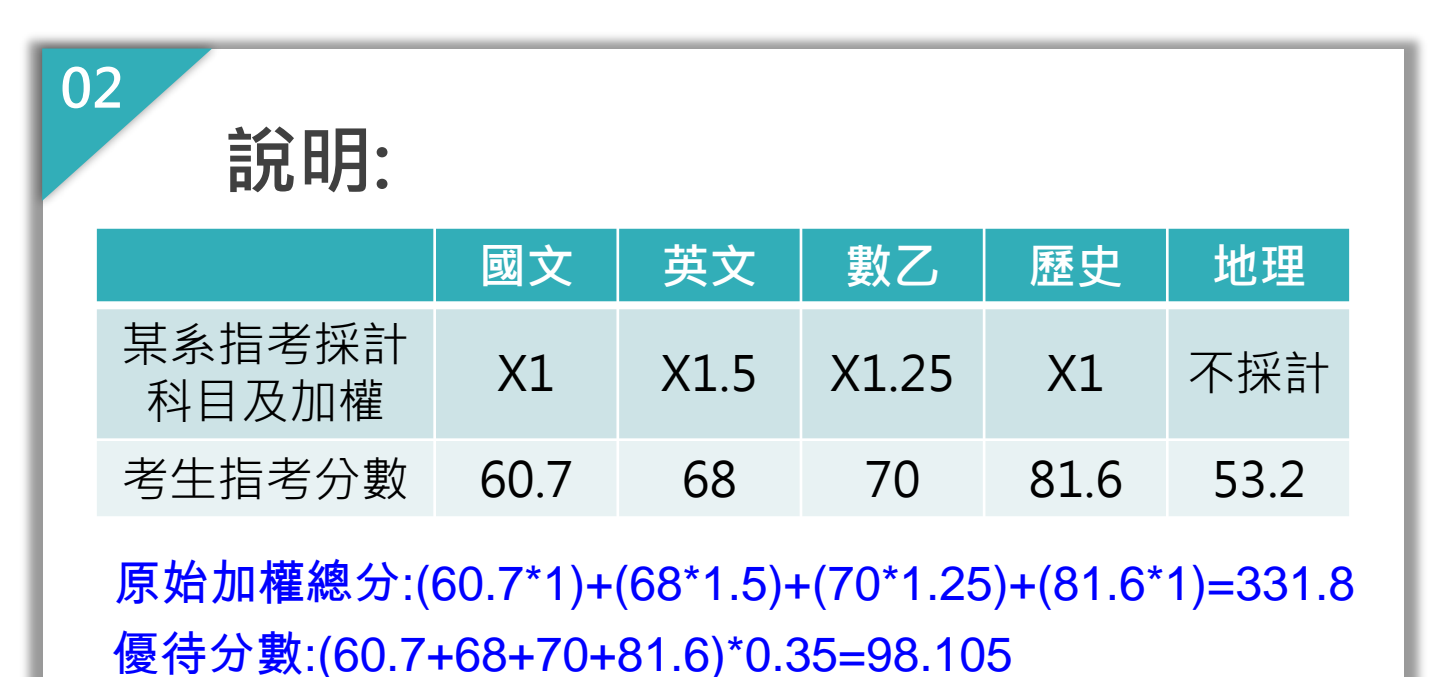

優待後加權總分:331.8+98.11(四捨五入)=429.91

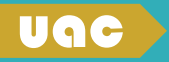

## **特種生加分優待計算**

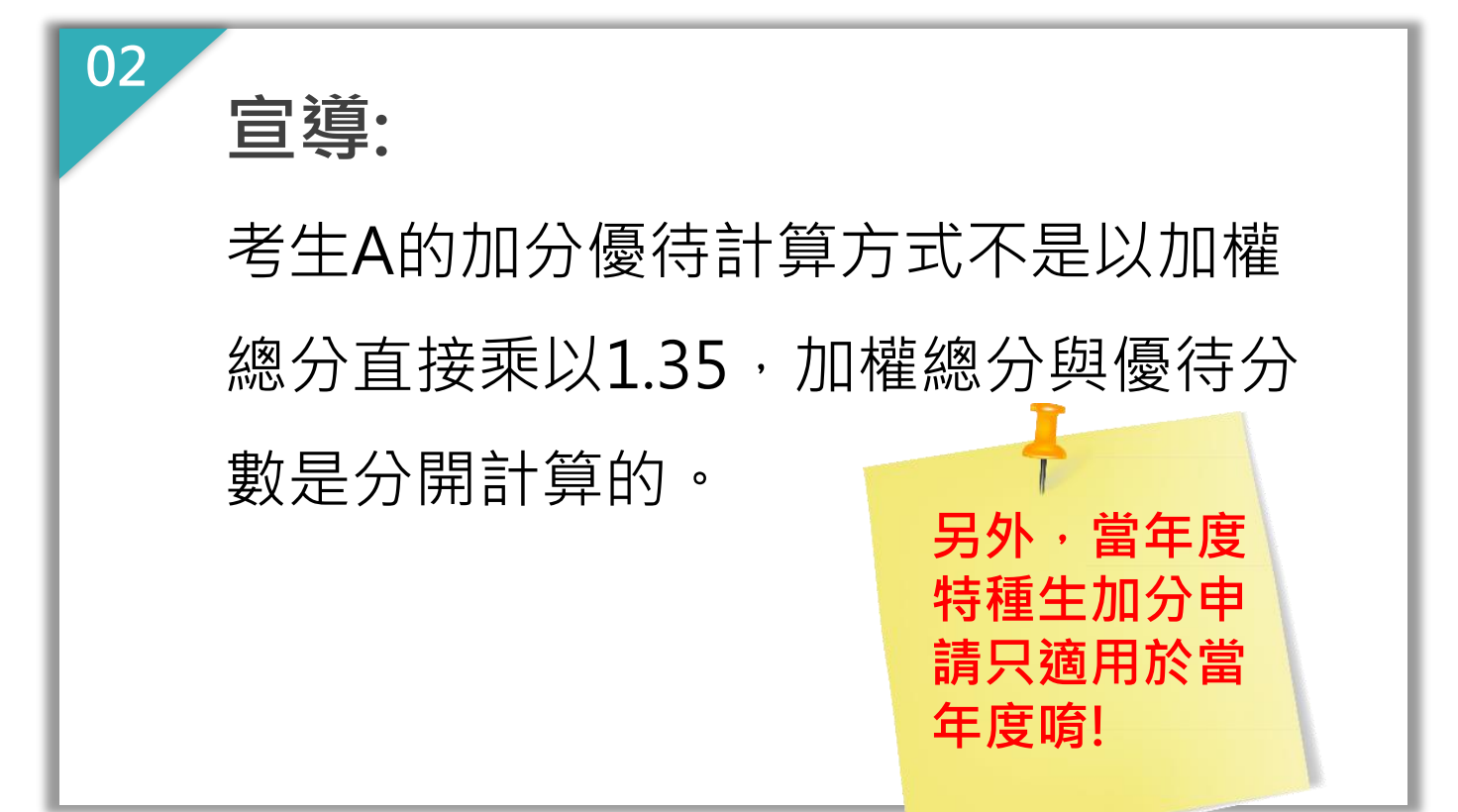

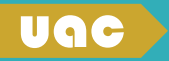

### **公費系組相關說明**

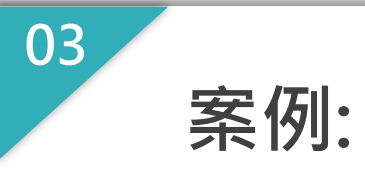

考生已申請通過當年度特種生加分  $\sqrt{2}$ 公士A , 卫兄士B 公 /否 /士 曰 一〈 〉 エロ よん / 、 非 優待,那加分優待是否適用於公費 系組呢?

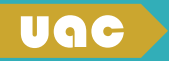

### **公費系組相關說明**

**說明:**

**03**

 $\frac{1}{2}$  And  $\frac{1}{2}$  Be and B,  $\frac{1}{2}$  B,  $\frac{1}{2}$  B,  $\frac{1}{2}$  B,  $\frac{1}{2}$ 知,但具边右外加夕貊,將以厲往 願,這樣一來是誰會優先錄取呢? 特種生加分優待可以適用於公費系 組,但是沒有外加名額,將以優待 後之總分與所有考生一同分發該公

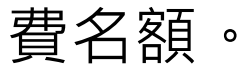

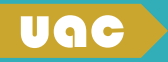

### **公費系組相關說明**

**03 宣導:**

另外特別提醒,

**\***<br>A 医全的*子,*从建生不不安点人建陵留生却*以*事见石为建 ▶ 醫學系公費生須簽定公費醫學生契約書及保證書 > 師資培育公費生,須配合分發至偏遠或特殊地區 公費生有其相對應之權利義務,選填前應先了解相 關規範,以免入學後發現不符預期,繼而產生爭議。

**醫學系公費-** 「重點科別培育公費 醫師制度計畫」 **師資培育公費-** 「師資培育公費助學 金及分發服務辦法」

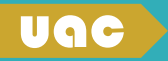

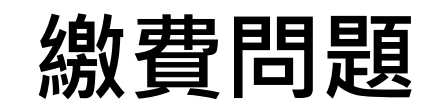

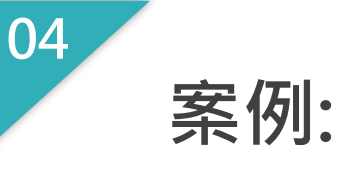

### 考生於下午4:00 至郵局以臨櫃方式 繳交登記費後,當天卻一直查詢不 到入帳紀錄?!

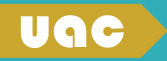

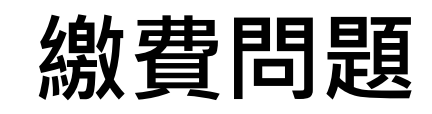

**04**

 $\frac{1}{2}$  A  $\frac{1}{2}$  B  $\frac{1}{2}$  B  $\frac{1$ 若考生A選擇甲校系為第10志願,考生B則將甲校系列為第1志  $25$  MW,  $22$  HU  $52$   $75$  NJ  $75$ **說明:** 於下午3:30後(或例假日)透過臨櫃繳 款方式繳交登記費,須待次一營業 日始得入帳, 如仍有其他問題, 考 生可再來電洽詢。

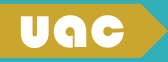

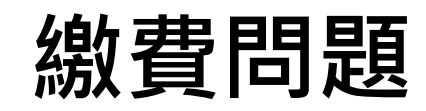

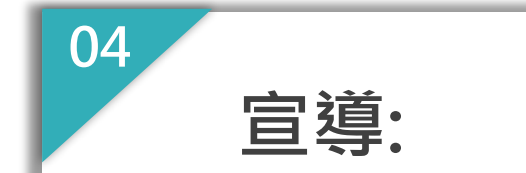

考生A和考生B都想選擇甲校系,考生A的加權總分高於考生B, 有多種繳費方式,請考生可以盡量利用 若考生A選擇甲校系為第10志願,考生B則將甲校系列為第1志 ATM或網路ATM等不需經由人工處理的 方式繳交登記費,最為快速便捷。

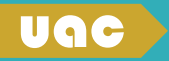

## **未放棄其他管道錄取資格**

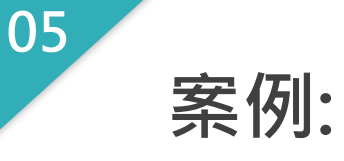

考生已經由其他管道錄取了某校,  $\pm$ a  $\pm$ a  $\pm$ a  $\pm$ a  $\pm$ a  $\pm$ a  $\pm$ a  $\pm$ a  $\pm$ a  $\pm$ a  $\pm$ a  $\pm$ 已**口頭**跟該校說不去就讀,且也沒 有繳交報到資料,為何卻不能參加 指考分發呢?!

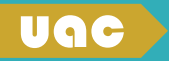

### **未放棄其他管道錄取資格**

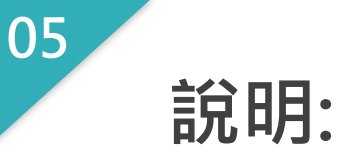

依各管道之規定時間<u>正式放棄錄取資格</u>,否則不予分發。 1. 大學「繁星推薦、個人申請、特殊選才」 2. 科技校院繁星計畫甄選、四技二專「**特殊選才入** 經由下列管道錄取,且想改採指考登記分發之考生,須 **學**、甄選入學、技優入學」 、四技申請入學 3. 身心障礙生甄試、運動績優甄審甄試 4. 師資保送甄試及醫事人員養成計畫 5. 軍事學校正期班甄選入學

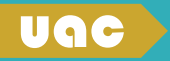

## **未放棄其他管道錄取資格**

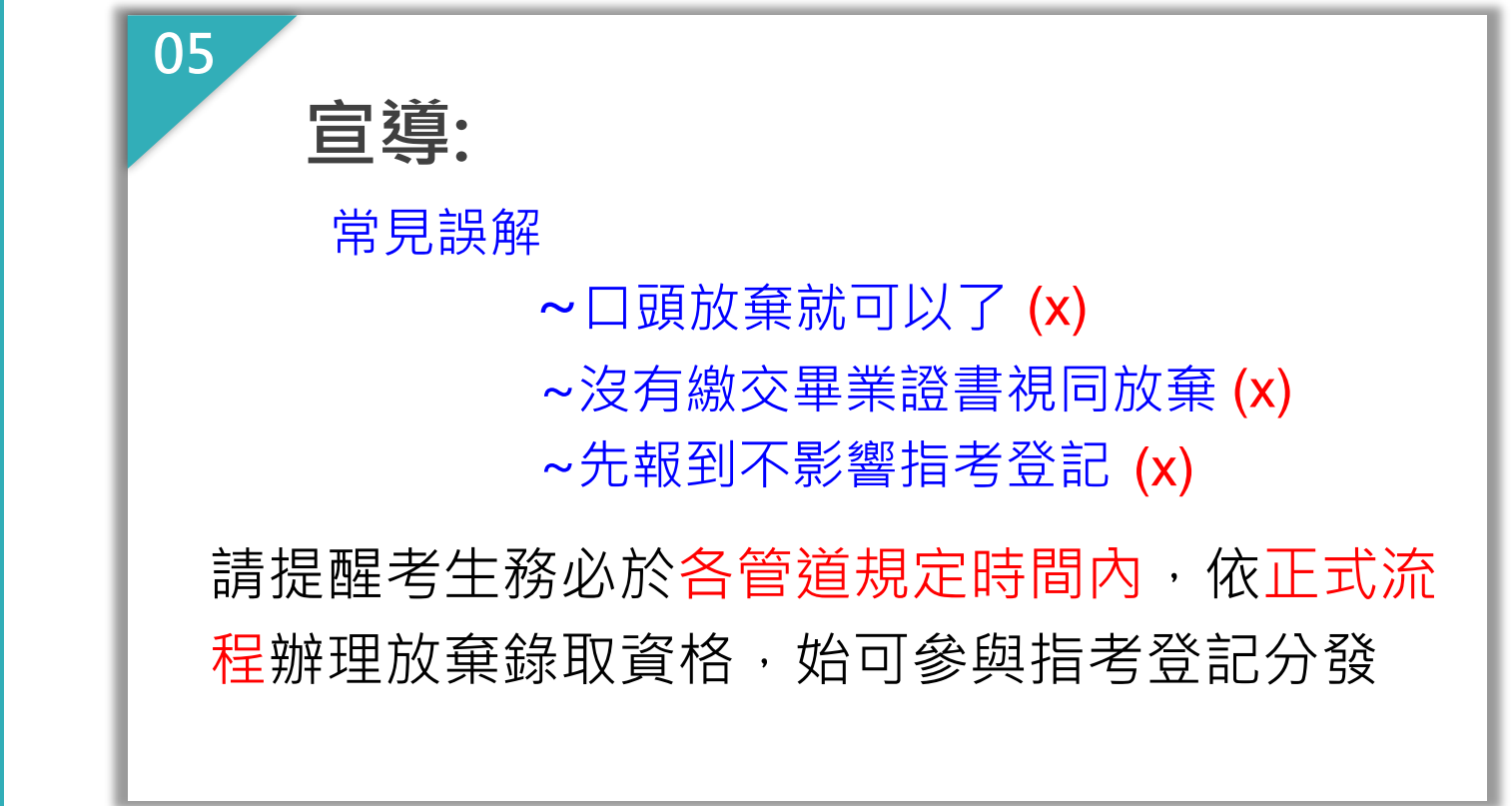

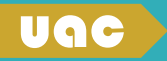

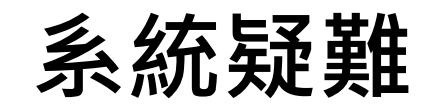

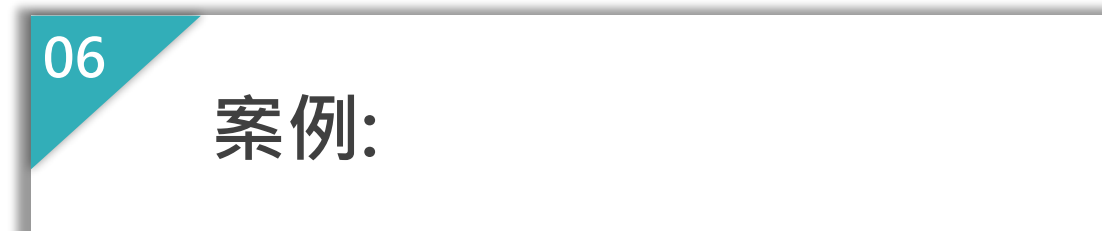

考生家裡停電而電腦關機,復電後 者<br>第2章 <del>ALS</del> AD RX (1)*2) A<del>LX</del> A*SO RX TO <del>Als</del> N+ RX (1) 想再次登入系統卻發現無法登入, 該怎麼辦呢?

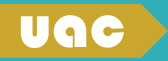

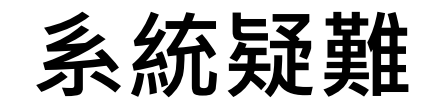

**06 說明:**

考生因電腦當機或區域網路斷線導致  $\hat{A}$   $\hat{A}$   $\hat{B}$   $\hat{B}$   $\hat{B}$   $\hat{B}$   $\hat{B}$   $\hat{B}$   $\hat{C}$   $\hat{C}$   $\hat{C}$   $\hat{C}$   $\hat{C}$   $\hat{C}$   $\hat{C}$   $\hat{C}$   $\hat{C}$   $\hat{C}$   $\hat{C}$   $\hat{C}$   $\hat{C}$   $\hat{C}$   $\hat{C}$   $\hat{C}$   $\hat{C}$   $\hat{C}$   $\hat{C}$   $\hat{C$ 系統異常關閉後,須待25分鐘方能登 入登記分發志願系統。

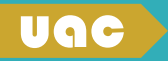

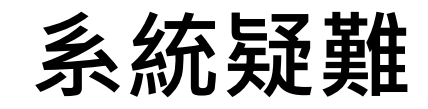

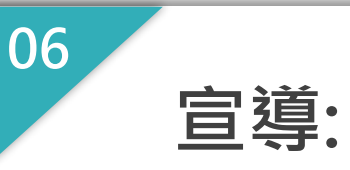

考生A和考生B都想選擇甲校系,考生A的加權總分高於考生B,  $\gamma$  大大  $\gamma$   $\Gamma$  / \  $\lambda$   $\cong$  /  $\ltimes$  /  $\Gamma$   $\lambda$   $\cong$   $\cong$   $\mathbb{Z}$   $\cong$   $\mathbb{Z}$   $\cong$   $\cong$   $\cong$   $\cong$   $\cong$   $\cong$   $\cong$   $\cong$   $\cong$   $\cong$   $\cong$   $\cong$   $\cong$   $\cong$   $\cong$   $\cong$   $\cong$   $\cong$   $\cong$   $\cong$   $\cong$   $\cong$ 願,這樣一來是誰會優先錄取呢? 1.切勿於7/28下午4時之後才開始登記 2.若25分鐘後仍無法登入,請考生立 即來電06-2362755尋求協助

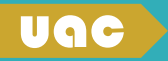

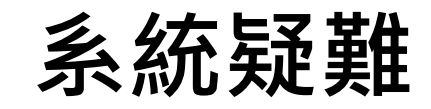

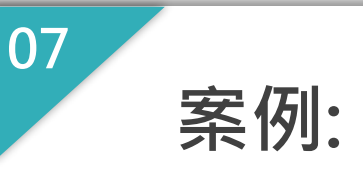

### 考生使用手機登入網路登記志願系 若考生A選擇甲校系為第10志願,考生B則將甲校系列為第1志 統,為什麼無法順利選取志願?

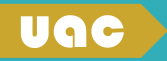

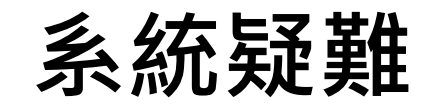

考生A和考生B都想選擇甲校系,考生A的加權總分高於考生B, ow 取及移動志願,可自由增刪及更換志  $\ddot{x} = \ddot{x} + \ddot{y} + \ddot{y$ **07 說明:** 網路登記志願系統設計以拖曳方式選 願順序,手機或平板電腦是以觸控方 式點選,容易碰到無法準確選取的問 題。

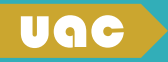

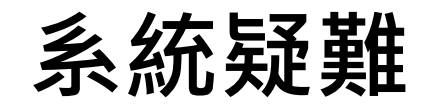

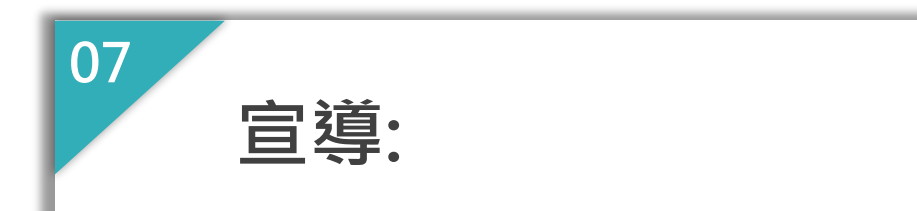

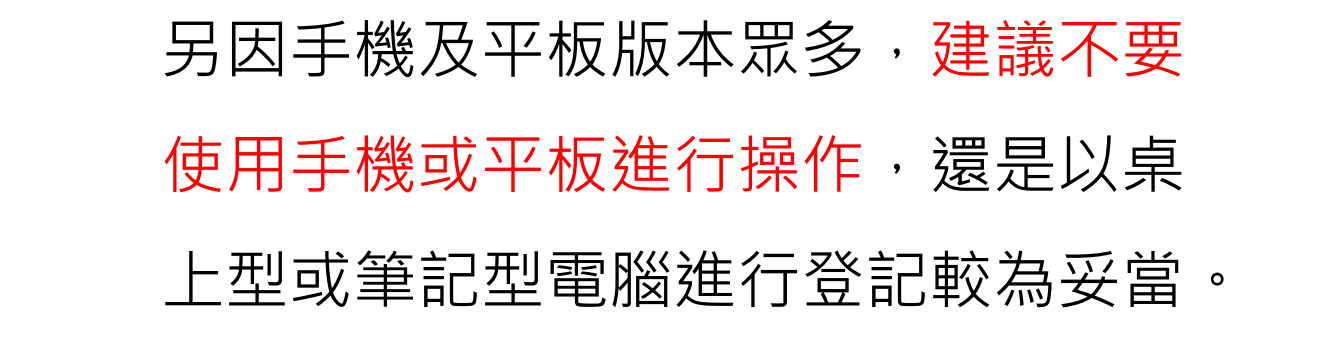

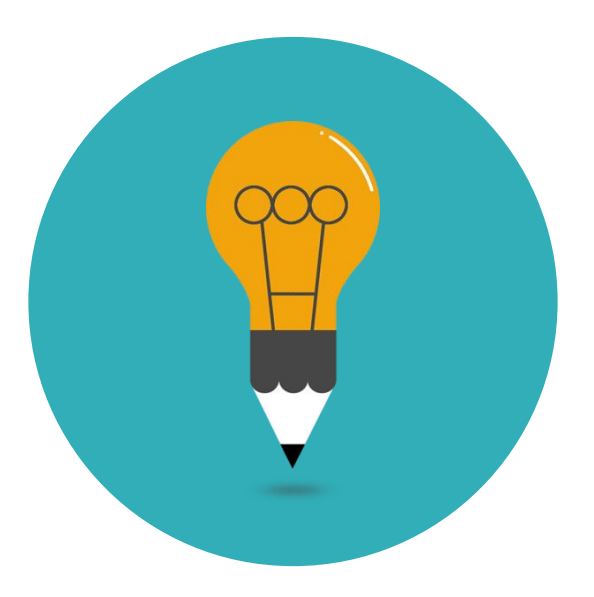

# Thank you